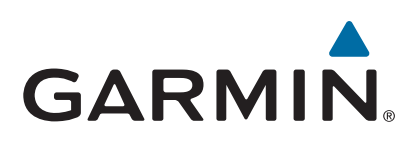

# **echoMAP™ Séries 40/50/70/90**

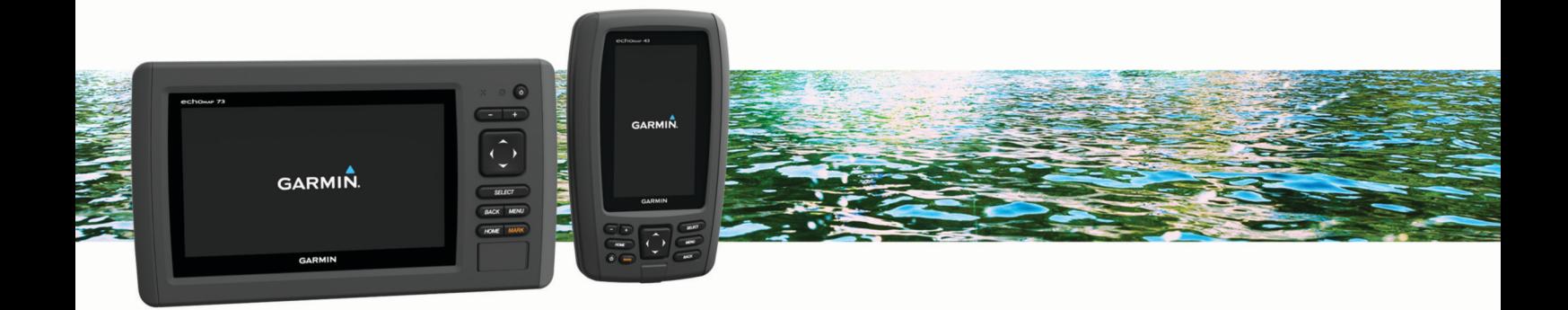

Manual do proprietário

#### © 2016 Garmin Ltd. ou suas subsidiárias

Todos os direitos reservados. Em conformidade com as leis que regem os direitos autorais, o presente manual não pode ser copiado, parcial ou integralmente, sem o prévio consentimento por escrito da Garmin. A Garmin se reserva o direito de alterar ou melhorar seus produtos e fazer mudanças no conteúdo do presente manual sem a obrigação de notificar qualquer pessoa ou organização sobre tais alterações ou melhorias. Acesse [www.garmin.com](http://www.garmin.com) para conferir as atualizações mais recentes e obter mais informações sobre o uso do produto.

Garmin®, logotipo da Garmin e BlueChart®, g2 Vision® e Ultrascroll® são marcas comerciais da Garmin Ltd. ou suas subsidiárias, registrada nos Estados Unidos da América e em outros países. Garmin ClearVü™, echoMAP™ e HomePort™ são marcas comerciais da Garmin Ltd. ou suas subsidiárias. Essas marcas comerciais não podem ser usadas sem a permissão expressa da Garmin.

microSD® e o logotipo de microSDHC são marcas comerciais da SD-3C, LLC. NMEA® é uma marca comercial registrada da National Marine Electronics Association. Windows® é uma marca comercial registrada da Microsoft Corporation nos Estados Unidos da América e em outros países. Outras marcas registradas e nomes de marcas são dos seus respectivos proprietários.

## **Sumário**

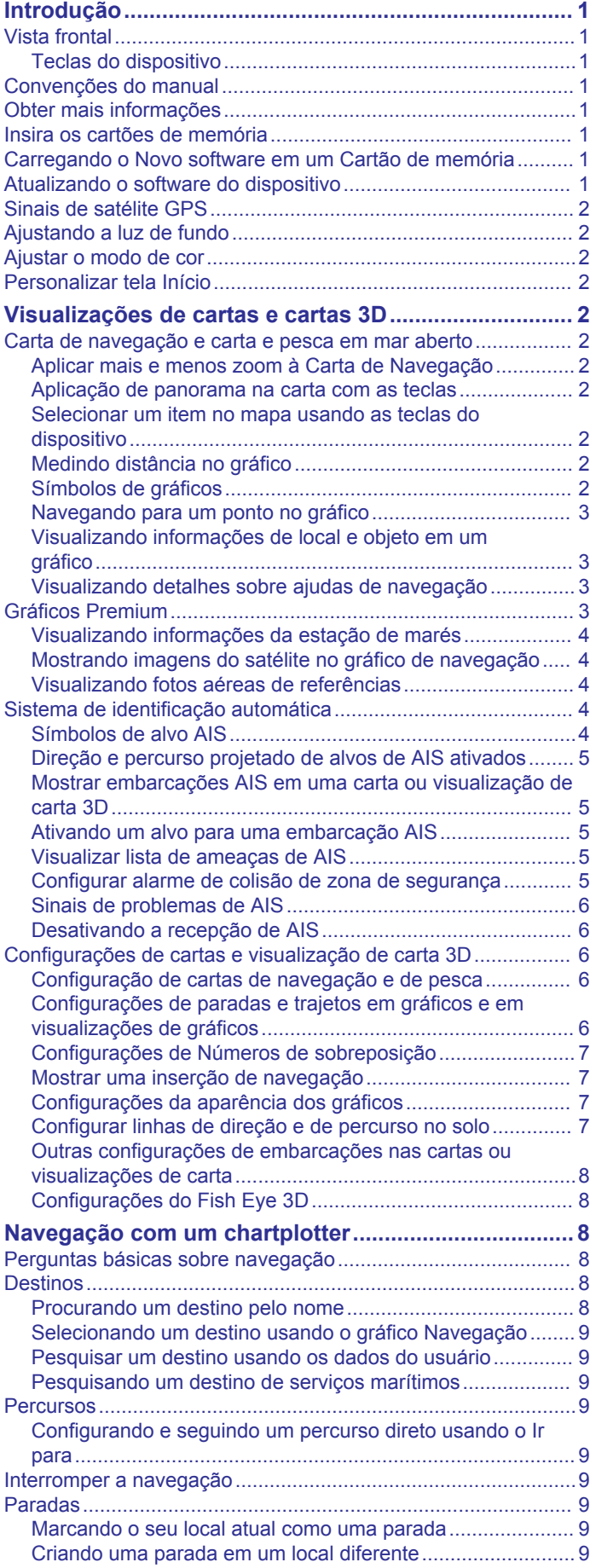

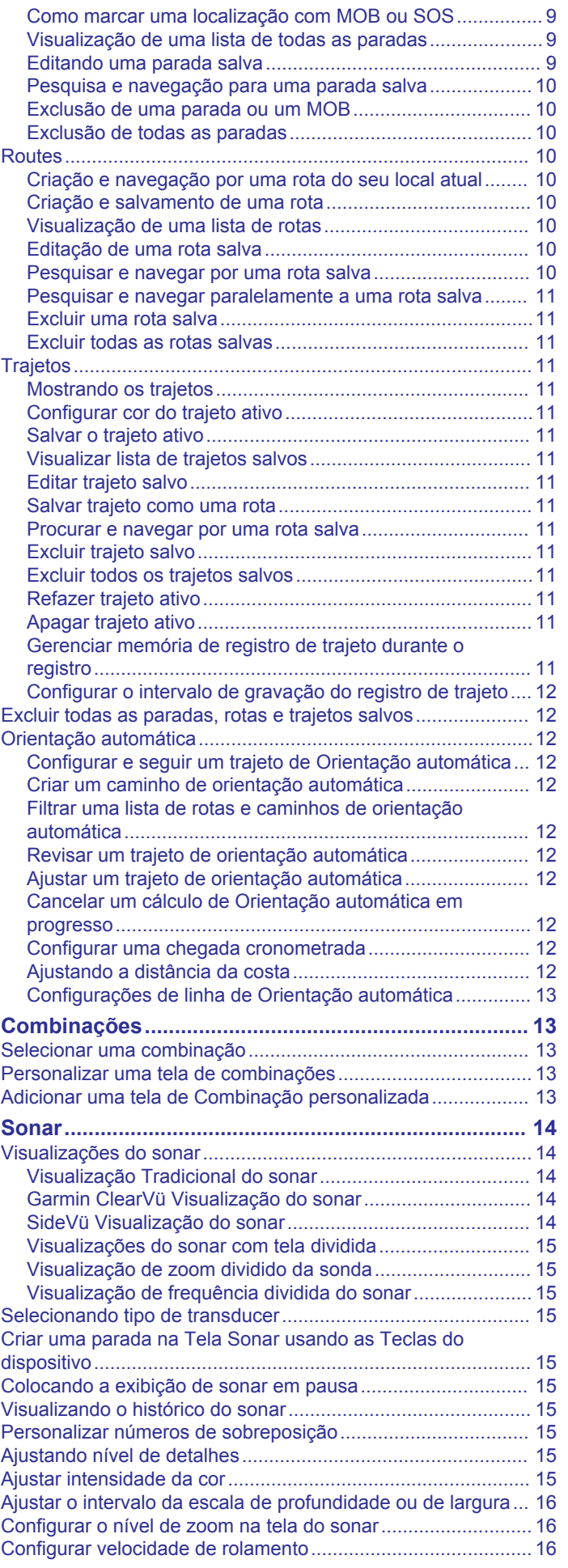

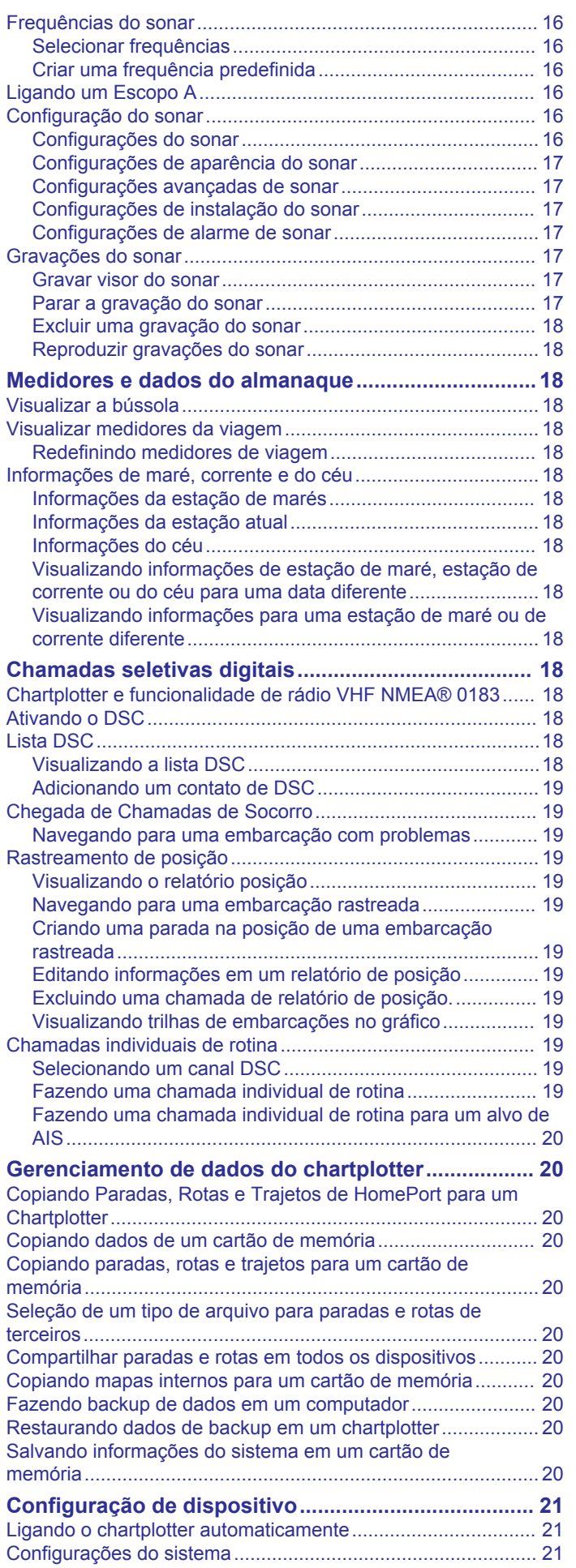

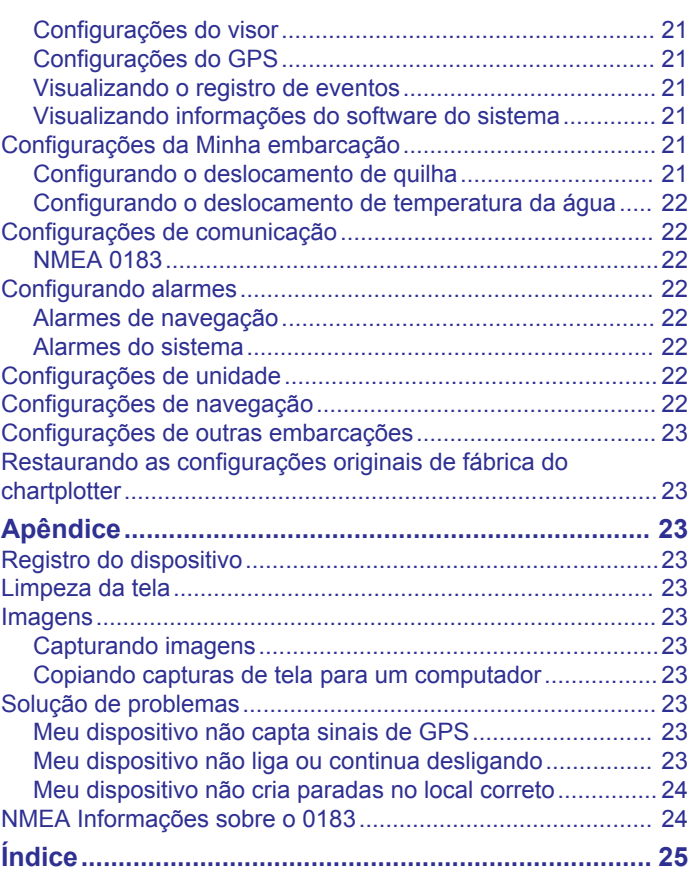

## **Introdução**

#### **ATENÇÃO**

<span id="page-4-0"></span>Consulte o guia *Informações importantes sobre segurança e sobre o produto* na caixa do produto para obter mais detalhes sobre avisos e outras informações importantes.

### **Vista frontal**

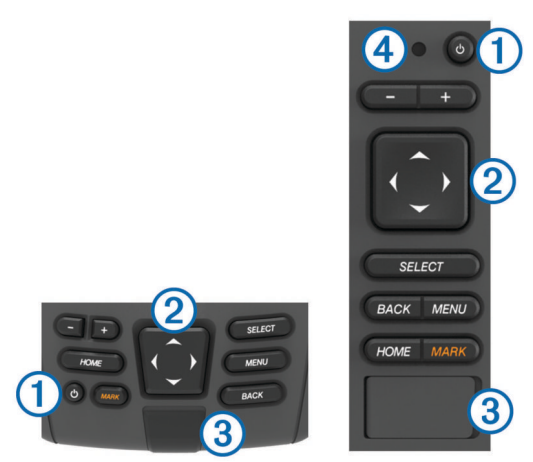

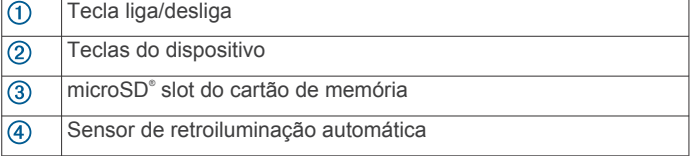

#### **Teclas do dispositivo**

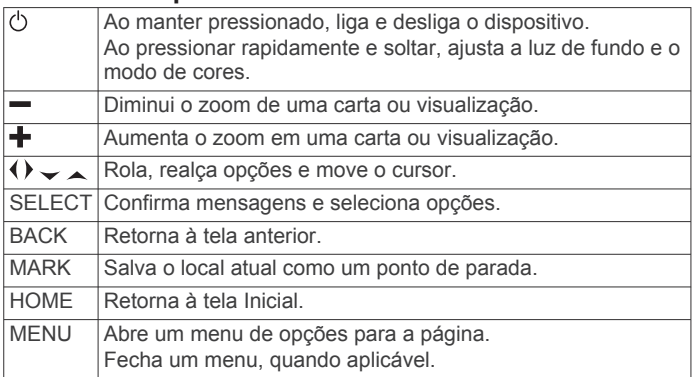

### **Convenções do manual**

Neste manual, o termo "selecionar" é usado para descrever essas ações.

- Usar as setas para destacar um item do menu e pressionar SELECT (apenas para dispositivos com teclas).
- Pressionar uma tecla, como SELECT ou MENU.

Quando há a instrução para selecionar diversos itens em uma série, setas pequenas aparecerão no texto. Por exemplo, "selecione **MENU** > **Adicionar**" indica que você deve selecionar o item ou a tecla MENU e selecionar o item Adicionar.

As imagens neste manual são apenas para referência e podem não corresponder exatamente ao seu dispositivo.

### **Obter mais informações**

Se você tiver alguma pergunta sobre o seu dispositivo, pode entrar em contato com a Assistência ao produto da Garmin® .

O site, [www.garmin.com/support](http://www.garmin.com/support), oferece muitas dicas de resolução de problemas, para ajudar a resolver a maioria dos problemas e responder à maioria das perguntas.

• Perguntas mais frequentes (FAQ)

- Atualizações de software
- Manuais do usuário e de instalação
- Alertas de serviço
	- Vídeo
- Números e endereços de contato

### **Insira os cartões de memória**

Você pode usar cartões de memória opcionais no chartplotter. Os cartões de mapas permitem que você visualize imagens de satélite em alta definição e fotos de referência aérea de portos, ancoradouros, marinas e outros pontos de interesse. Você pode usar cartões de memória vazios para gravar dados do sonar, como paradas, rotas e trajetos para outro chartplotter ou um computador Garmin compatível.

- **1** Abra a aba de acesso ou a porta na frente do chartplotter.
- **2** Insira o cartão de memória.
- **3** Pressione o cartão até ouvir um clique.

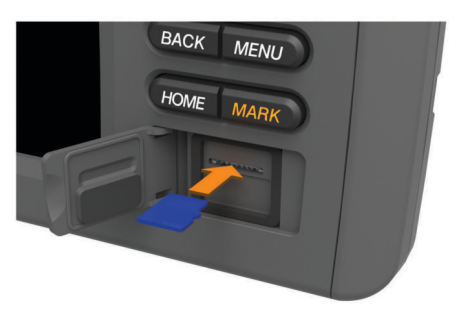

**4** Feche a porta.

#### **Carregando o Novo software em um Cartão de memória**

- **1** Insira um cartão de memória no slot do cartão no computador.
- **2** Acesse [www.garmin.com/support/software/marine.html](http://www.garmin.com/support/software/marine.html).
- **3** Selecione **Download** ao lado de "Chartplotters with SD card.".
- **4** Leia e concorde com os termos.
- **5** Selecione **Download**.
- **6** Selecione **Executar**.
- **7** Selecione o drive associado ao cartão de memória e, em seguida, **Próxima** > **Finalizar**.

### **Atualizando o software do dispositivo**

Para atualizar o software, é necessário obter um cartão de memória de atualização ou carregar o software mais recente em um cartão de memória.

- **1** Ligue o chartplotter.
- **2** Após a exibição da tela inicial, insira o cartão de memória na entrada para cartões.

**OBSERVAÇÃO:** para visualizar as instruções de atualização de software, o dispositivo deve estar em completo funcionamento antes de o cartão ser inserido.

- **3** Siga as instruções na tela.
- **4** Aguarde alguns minutos até a atualização do software terminar.
- **5** Quando solicitado, coloque o cartão de memória no lugar e reinicie o chartplotter manualmente.
- **6** Remova o cartão de memória.

**OBSERVAÇÃO:** se o cartão de memória for removido antes de o dispositivo reiniciar completamente, a atualização de software não será concluída.

### <span id="page-5-0"></span>**Sinais de satélite GPS**

Quando você liga o chartplotter, o receptor do GPS deve coletar dados e estabelecer a posição atual. Quando o chartplotter capta sinais de satélites, **iij** é exibido na parte superior da tela Inicial. Quando o chartplotter perde sinais de satélites, **...** desaparece em um ponto de interrogação piscante é exibido sobre *i*l no gráfico.

Para obter mais informações sobre o GPS, acesse [www.garmin.com/aboutGPS](http://www.garmin.com/aboutGPS).

### **Ajustando a luz de fundo**

**1** Selecione **Configurações** > **Sistema** > **Visor** > **Luz de fundo**.

**DICA:** pressione  $\Diamond$  em qualquer tela para abrir as configurações de luz de fundo.

**2** Ajuste o nível da luz de fundo.

### **Ajustar o modo de cor**

- **1** Selecione **Configurações** > **Sistema** > **Visor** > **Modo Cor**. **DICA:** pressione (<sup>t</sup>) em qualquer tela para acessar as configurações de cores.
- **2** Selecione uma opção.

### **Personalizar tela Início**

Você pode adicionar ou remover itens da tela Início.

- **1** Na tela Início, selecione **Personalizar página inicial**.
- **2** Selecione uma opção:
	- Para reorganizar um item, selecione **Reclassificar**, selecione o item a ser movido, e selecione a nova localização.
	- Para adicionar um item à tela Início, selecione **Adicionar**  e selecione um novo item para.
	- Par remover um item adicionado à tela Início, selecione **Remover**,e selecione item.

## **Visualizações de cartas e cartas 3D**

As cartas e as visualizações de cartas 3D que estão disponíveis dependem dos dados do mapa e dos acessórios usados.

Você pode abrir as cartas e as visualizações de cartas 3D selecionando Gráficos.

- **Carta de Navegação**: mostra os dados de navegação disponíveis nos seus mapas pré-carregados e de mapas complementares, se disponíveis. Os dados incluem boias, luzes, cabos, sondagens de profundidade, marinas e estações de maré em uma visualização superior.
- **Perspective 3D**: oferece uma visualização de cima e de trás do barco (de acordo com o seu percurso) e oferece um auxílio de navegação visual. Esta visualização é útil ao navegar por bancos de areia, recifes, pontes ou canais difíceis e é benéfica para identificar rotas de entrada e saída em portos e ancoradouros com os quais você não está familiarizado.
- **Mariner's Eye 3D**: mostra uma visualização detalhada, tridimensional, de cima e de trás do barco (de acordo com o seu percurso) e oferece um auxílio de navegação visual. Esta visualização é útil ao navegar por bancos de areia, recifes, pontes ou canais difíceis e para identificar rotas de entrada e saída em portos e ancoradouros com os quais você não está familiarizado.

**OBSERVAÇÃO:** os gráficos Mariner's Eye 3D e Fish Eye 3D estão disponíveis com gráficos de ótima qualidade em algumas áreas.

**Fish Eye 3D**: oferece uma visualização submersa que representa visualmente o leito do mar de acordo com as informações da carta. Quando um sonar transdutor está

conectado, alvos suspensos (como peixes) são indicados por esferas vermelhas, verdes e amarelas. O vermelho indica os alvos maiores e o verde, os menores.

**Carta de Pesca**: oferece uma visualização detalhada dos contornos do leito e sondagens de profundidade na carta. Esta carta remove dados de navegação, fornece dados batimétricos detalhados e aperfeiçoa os contornos do leito para reconhecimento de profundidade. Esta carta é melhor para pesca em mar aberto.

### **Carta de navegação e carta e pesca em mar aberto**

**OBSERVAÇÃO:** o gráfico Fishing oceânico está disponível com gráficos de ótima qualidade em algumas áreas.

As cartas de navegação e de pesca permitem-lhe planejar o seu percurso, ver informações do mapa e seguir uma rota. As cartas de pesca são usadas para pesca em mar aberto.

Para abrir a Carta de navegação, selecione **Gráficos** > **Gráfico de navegação**.

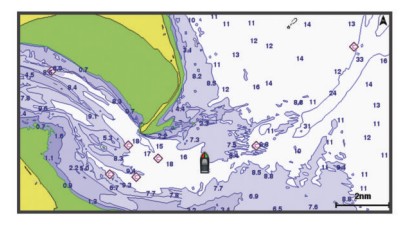

Para abrir a Carta de pesca, selecione **Gráficos** > **Gráfico de pesca**.

#### **Aplicar mais e menos zoom à Carta de Navegação**

O nível de zoom é indicado pelo número de escala na parte inferior da Carta de Navegação. A barra abaixo do número de escala representa a distância na Carta de Navegação.

- Selecione para aplicar menos zoom.
- $\cdot$  Selecione  $\frac{1}{\sqrt{2}}$  para aplicar mais zoom.

#### **Aplicação de panorama na carta com as teclas**

Você pode mover a carta para visualizar uma área que não seja sua localização atual.

- **1** Na carta, use as teclas de seta.
- **2** Selecione **BACK** para parar o panorama e levar a tela de volta à sua localização atual. **OBSERVAÇÃO:** para aplicar panorama em uma tela de combinação, selecione SELECT.

#### **Selecionar um item no mapa usando as teclas do dispositivo**

- 1 Em uma carta ou visualização de carta 3D, selecione (, ),  $\rightarrow$ ou  $\triangle$  para mover o cursor.
- **2** Selecione **SELECT**.

#### **Medindo distância no gráfico**

Selecione **Medir distância**.

Um alfinete aparece na tela mostrando sua localização no momento. A distância e o ângulo do alfinete são listados no canto.

**DICA:** para redefinir o alfinete e medir a partir da localização do cursor, selecione SELECT.

#### **Símbolos de gráficos**

Esta tabela contém alguns dos símbolos comuns que você pode ver nos gráficos detalhados.

<span id="page-6-0"></span>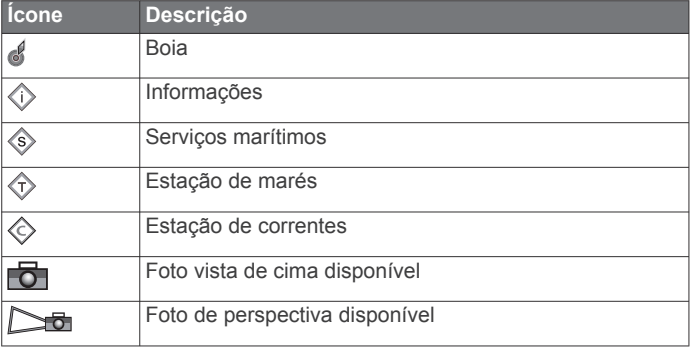

Outros recursos comuns à maioria dos gráficos incluem linhas de contorno de profundidade, zonas entre marés, sondagens pontuais (como indicado no gráfico original em papel), auxílios e símbolos de navegação, obstruções e áreas de cabos.

#### **Navegando para um ponto no gráfico**

#### **CUIDADO**

O recurso Auto Guidance é baseado em informações de gráfico eletrônico. Esses dados não garantem distância de obstáculos e do fundo. Compare cuidadosamente o curso com todas as apurações visuais e evite todos os obstáculos como terra, águas rasas ou outros que possam surgir em seu caminho.

Ao usar Go To, um curso direto e um curso corrigido poderão passar sobre terra ou águas rasas. Use as apurações visuais e afaste-se de terra, águas rasas e outros objetos perigosos.

**OBSERVAÇÃO:** o gráfico Fishing oceânico está disponível com gráficos de ótima qualidade em algumas áreas.

**OBSERVAÇÃO:** auto Guidance está disponível com gráficos de ótima qualidade em algumas áreas.

- **1** Em um gráfico Navegação ou gráfico Pesca, selecione um local.
- **2** Se necessário, selecione **SELECT**.
- **3** Selecione **Navegar para**.
- **4** Selecione uma opção:
	- Para navegar diretamente ao local, selecione **Ir para**.
	- Para criar uma rota ao local, incluindo curvas, selecione **Rota para**.
	- Para usar o Auto Guidance, selecione **Guia para**.
- **5** Reveja o curso indicado pela linha magenta.

**OBSERVAÇÃO:** ao usar Auto Guidance, um segmento cinza dentro de qualquer parte da linha magenta indica que Auto Guidance não pode calcular parte da linha. Isso se deve às configurações de profundidade mínima segura da água e da altura mínima segura de obstáculos.

**6** Siga a linha magenta, dirigindo para evitar terra, água rasa e outros obstáculos.

#### **Visualizando informações de local e objeto em um gráfico**

Você pode visualizar informações sobre um local ou um objeto no gráfico Navegação ou Pesca.

**OBSERVAÇÃO:** o gráfico Fishing oceânico está disponível com gráficos de ótima qualidade em algumas áreas.

**1** Em um gráfico Navegação ou gráfico Pesca, selecione um local ou um objeto.

Uma lista de opções aparece ao longo do lado direito do gráfico. As opções que aparecem variam com base no local ou no objeto selecionado.

- **2** Selecione uma opção:
	- Para navegar para o local selecionado, selecione **Navegar para**.
- Para marcar uma parada no local do cursor, selecione **Nova parada**.
- Para ver a distância e a direção do objeto do seu local atual, selecione **Medir distância**.

A distância e a direção aparecem na tela. Selecione **SELECT** para medir um local diferente do seu local atual.

• Para visualizar informações de maré, corrente, mapa celeste, notas de gráficos ou outros serviços locais próximas do cursor, selecione **Informação**.

#### **Visualizando detalhes sobre ajudas de navegação**

A partir da visualização da carta náutica, de Pesca, Perspective 3D ou Mariner's Eye 3D, você pode visualizar os detalhes sobre vários tipos de ajudas de navegação, incluindo indicadores, luzes e obstruções.

**OBSERVAÇÃO:** o gráfico Fishing oceânico está disponível com gráficos de ótima qualidade em algumas áreas.

**OBSERVAÇÃO:** os gráficos Mariner's Eye 3D e Fish Eye 3D estão disponíveis com gráficos de ótima qualidade em algumas áreas.

- **1** Em uma carta ou visualização de gráfico 3D, selecione uma ajuda de navegação.
- **2** Selecione o nome da ajuda de navegação.

### **Gráficos Premium**

#### **CUIDADO**

O recurso Auto Guidance é baseado em informações de gráfico eletrônico. Esses dados não garantem distância de obstáculos e do fundo. Compare cuidadosamente o curso com todas as apurações visuais e evite todos os obstáculos como terra, águas rasas ou outros que possam surgir em seu caminho.

**OBSERVAÇÃO:** nem todos os modelos suportam todos os gráficos.

Os gráficos Premium opcionais, como BlueChart<sup>®</sup> g2 Vision<sup>®</sup>, permitem que você obtenha o máximo do seu chartplotter. Além de gráficos marítimos detalhados, os gráficos Premium podem conter estes recursos, que estão disponíveis em algumas áreas.

- **Mariner's Eye 3D**: fornece uma visualização de cima e de trás do barco como uma auxílio de navegação 3D.
- **Fish Eye 3D**: fornece uma visualização tridimensional submersa que representa o leito do mar de acordo com as informações no gráfico.

**Gráficos de pesca**: mostra o gráfico com contornos aperfeiçoados do leito e sem dados de navegação. Este gráfico funciona menor para pesca em mar aberto.

- **Imagens de satélite de alta resolução**: fornece imagens de satélite de alta resolução para visualização realista da terra e da água no gráfico Navegação (*[Mostrando imagens do](#page-7-0) [satélite no gráfico de navegação](#page-7-0)*, página 4).
- **Fotos aéreas**: mostra fotos aéreas de marinas e outros pontos significantes para a navegação para ajudar você a visualizar o seu entorno (*[Visualizando fotos aéreas de referências](#page-7-0)*, [página 4](#page-7-0)).
- **Caminhos detalhados e dados de POI**: apresentam dados detalhados de estradas e de pontos de interesse (POI), que incluem estradas costeiras e POI altamente detalhados, como restaurantes, alojamento e atrações locais.
- **Orientação automática**: usa dados específicos de profundidade segura, altura segura e gráficos para determinar o melhor percurso até o seu destino. A Orientação automática está disponível quando você navega para um destino usando o Guia para.

#### <span id="page-7-0"></span>**Visualizando informações da estação de marés**

 na Carta Náutica indica uma estação de marés. Você pode ver um gráfico detalhado para uma estação de maré para ajudar a prever o nível da maré em diferentes horários ou em dias diferentes.

**OBSERVAÇÃO:** esse recurso está disponível com gráficos de ótima qualidade em algumas áreas.

**1** A partir da carta náutica ou carta náutica de Pesca, selecione uma estação de maré.

As informações de direção da maré e de nível da maré aparecem próximas a  $\Diamond$ .

**2** Selecione o nome da estação.

#### *Indicadores animados de marés e correntes*

**OBSERVAÇÃO:** esse recurso está disponível com gráficos de ótima qualidade em algumas áreas.

Você pode visualizar indicadores para estação de marés animadas e direção de correntes no gráfico Navegação ou gráfico Pesca. Você também deve ativar os ícones animados nas configurações de gráficos (*Mostrando indicadores de marés e correntes*, página 4).

Um indicador para uma estação de marés aparece no gráfico como uma barra vertical com uma seta. Uma seta vermelha apontando para baixo indica uma maré jusante e uma seta azul apontando para cima indica uma maré montante. Quando você move o cursor sobre o indicador da estação da maré, a altura da onda na estação é exibida acima do indicador da estação.

Os indicadores de direção atual aparecem como setas no gráfico. A direção de cada seta indica a direção da corrente em um específico local no gráfico. A cor da seta da corrente indica o alcance da velocidade para a corrente naquele local. Quando você move o cursor sobre o indicador da direção da corrente, a velocidade da corrente específica é exibida acima do indicador de direção.

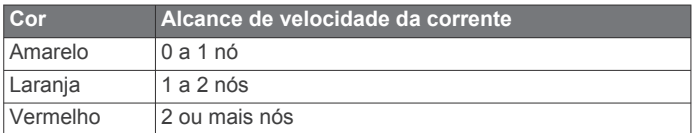

#### *Mostrando indicadores de marés e correntes*

**OBSERVAÇÃO:** esse recurso está disponível com gráficos de ótima qualidade em algumas áreas.

Você pode mostrar indicadores estáticos e dinâmicos de estações de marés e correntes no gráfico Navegação e no gráfico Pesca.

- **1** Em um gráfico Navegação ou gráfico Pesca, selecione **MENU** > **Configuração do gráfico** > **Marés e corren.**.
- **2** Selecione uma opção:
	- Para mostrar os indicadores de estação de correntes e de marés no gráfico, selecione **Ligado**.
	- Para exibir indicadores animados de estação de marés e de correntes no gráfico, selecione **Animado**.

#### **Mostrando imagens do satélite no gráfico de navegação**

**OBSERVAÇÃO:** esse recurso está disponível com gráficos de ótima qualidade em algumas áreas.

Você pode sobrepor imagens de alta resolução do satélite sobre as partes de terra ou sobre partes de terra e mar do seu gráfico de navegação.

**OBSERVAÇÃO:** quando ativadas, as imagens de alta resolução do satélite estão presente apenas em níveis de zoom mais baixos. Se não puder ver imagens de alta resolução na sua região de gráfico opcional, você pode selecionar + aproximar. Você também pode definir o nível de detalhe mais alto, alterando o detalhe de zoom do mapa.

- **1** No Gráfico de navegação, selecione **MENU** > **Configuração do gráfico** > **Fotos de satélite**.
- **2** Selecione uma opção:
	- Selecione **Apenas terra** para mostrar informações de gráficos padrão na água, com fotos se sobrepondo na terra.
	- Selecione **Mistura de mapa fotográfico** para mostrar fotos da água e da terra com uma opacidade especificada. Use a barra deslizante para ajustar a opacidade da foto. Quanto mais alta for a porcentagem, mais as fotos do satélite irão cobrir a terra e a água.

#### **Visualizando fotos aéreas de referências**

Antes de poder visualizar fotos aéreas na Carta Náutica, você deve ligar a configuração Foto na configuração de gráficos.

**OBSERVAÇÃO:** esse recurso está disponível com gráficos de ótima qualidade em algumas áreas.

Você pode usar fotos aéreas de referências, marinas e portos para ajudar a se orientar com relação ao entorno ou para se familiarizar com uma marina ou um porto antes da chegada.

- **1** Em uma carta náutica, selecione o ícone de câmera:
	- Para visualizar uma foto de cima, selecione  $\overline{\sigma}$
	- Para visualizar uma foto em perspectiva, selecione  $\Box$ A foto foi tirada do local da câmera, apontada na direção do cone.
- **2** Selecione **Fotografia aérea**.

### **Sistema de identificação automática**

O sistema de identificação automática (AIS) permite que você identifique e rastreie outras embarcações e alerta você sobre o tráfego da área. Quando conectado a um dispositivo AIS externo, o chartplotter pode mostrar informações de AIS sobre outras embarcações que estão no alcance, que estão equipadas com um transponder e que estão transmitindo ativamente informações de AIS.

As informações relatadas por cada embarcação inclui o MMSI (Maritime Mobile Service Identity), local, velocidade de GPS, direção de GPS, tempo decorrido desde a última posição em que a embarcação reportou, abordagem mais próxima e tempo até a abordagem mais próxima.

Alguns modelos de chartplotter são compatíveis com Blue Force Tracking. Embarcações rastreadas com Blue Force Tracking são indicadas no chartplotter na cor azul esverdeado.

#### **Símbolos de alvo AIS**

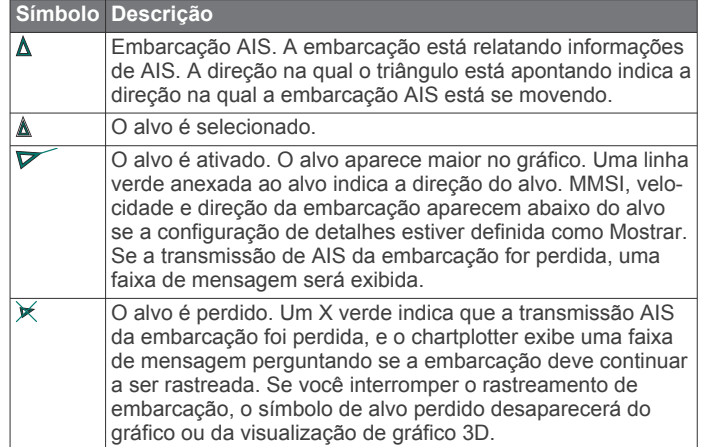

<span id="page-8-0"></span>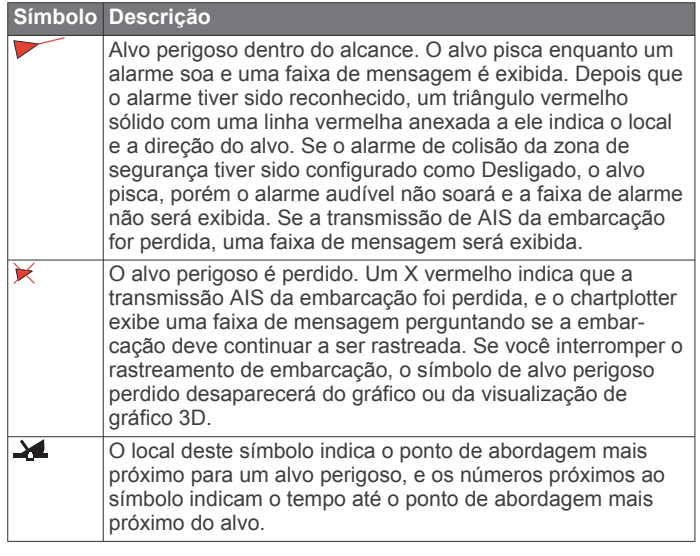

**OBSERVAÇÃO:** embarcações rastreadas com o recurso Blue Force Tracking são indicadas com uma cor azul esverdeado independente do status delas.

#### **Direção e percurso projetado de alvos de AIS ativados**

Quando informações de direção e percurso no solo são fornecidas por um alvo de AIS ativado, a direção do alvo aparece em um gráfico como uma linha sólida presa ao símbolo de alvo de AIS. Uma linha de direção não é exibida em uma visualização de gráfico 3D.

O percurso projetado de um alvo de AIS ativado é exibido como uma linha pontilhada em um gráfico ou visualização de gráfico 3D. O comprimento da linha de percurso projetada é baseado no valor da configuração de direção projetada. Se um alvo de AIS ativado não está transmitindo informações de velocidade ou se a embarcação não está se momento, uma linha de percurso projetada não é exibida. Mudanças nas informações de velocidade, percurso sobre o solo ou taxa de curvas transmitidas pela embarcação podem causar impacto no cálculo da linha de percurso projetada.

Quando as informações sobre percurso sobre o solo e taxa de curvas são fornecidas por um alvo de AIS ativado, o percurso projetado é calculado com base nas informações de percurso sobre o solo e a taxa de curvas. A direção na qual o alvo está virando, que também é baseada nas informações de taxa de curvas, é indicada pela rebarba na extremidade da linha de direção. O comprimento da rebarba não muda.

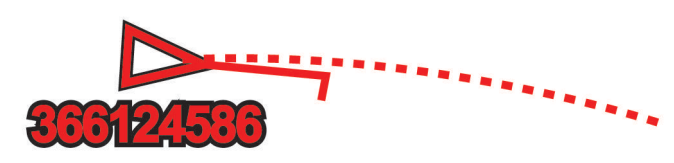

Quando as informações de percurso sobre o solo e direção são fornecidas por um alvo de AIS ativado, porém as informações de taxa de curvas não são fornecidas, o percurso projetado do alvo é calculado com base nas informações de percurso sobre o solo.

#### **Mostrar embarcações AIS em uma carta ou visualização de carta 3D**

Antes de que seja possível usar AIS, conecte o chartplotter a um dispositivo AIS externo e receba sinais de transponder ativos de outras embarcações.

Você pode configurar como as outras embarcações aparecem em uma carta ou visualização de carta 3D. O alcance da exibição definido para uma carta ou visualização de carta 3D é aplicado somente a essa carta ou visualização de carta 3D. Os detalhes, direção projetada e configurações de trilhas definidas para uma carta ou visualização de carta 3D são aplicados a todas as cartas e visualizações de carta 3D.

- **1** Em uma carta ou visualização de carta 3D, selecione **MENU**  > **Outras embarcações** > **Configuração do visor**.
- **2** Selecione uma opção:
	- Para indicar a distância do seu local no qual as quais as embarcações AIS aparecem, selecione **Alcance do visor**  e selecione uma distância.
	- Para mostrar os detalhes sobre embarcações ativadas por AIS, selecione **Detalhes** > **Mostrar**.
	- Para definir o tempo de direção projetada para embarcações ativadas por AIS, selecione **Direção projetada** e digite o tempo.
	- Para mostrar os trajetos das embarcações AIS, selecione **Trilhas** e selecione o comprimento do trajeto que é exibido usando uma trilha.

#### **Ativando um alvo para uma embarcação AIS**

- **1** Em um gráfico ou visualização de gráfico 3D, selecione uma embarcação AIS.
- **2** Selecione **Embarcação AIS** > **Ativar destino**.

#### *Visualizando informações sobre uma embarcação AIS com alvo*

Você pode visualizar o status do sinal de AIS, MMSI, velocidade de GPS, cabeçalho de GPS e outras informações que são relatadas sobre uma embarcação AIS com alvo.

- **1** Em um gráfico ou visualização de gráfico 3D, selecione uma embarcação AIS.
- **2** Selecione **Embarcação AIS**.

#### *Desativando um alvo para uma embarcação AIS*

- **1** Em um gráfico ou visualização de gráfico 3D, selecione uma embarcação AIS.
- **2** Selecione **Embarcação AIS** > **Desativar destino**.

#### **Visualizar lista de ameaças de AIS**

Em uma carta ou visualização de carta 3D, selecione **MENU**  > **Outras embarcações** > **Lista AIS**.

#### **Configurar alarme de colisão de zona de segurança**

Antes de definir um alarme de colisão de zona de segurança, você deve ter um chartplotter compatível conectado a um dispositivo AIS.

O alarme de colisão de zona de segurança é usado apenas com AIS. A zona de segurança é usada para evitar colisões e pode ser personalizada.

**1** Selecione **Configurações** > **Alarmes** > **AIS** > **Alarme AIS** > **Ligado**.

Uma faixa de mensagem é exibida e um alarme toca quando uma embarcação ativada por AIS entra na zona de segurança em torno do seu barco. O objeto também é rotulado como perigoso na tela. Quando o alarme dispara, a faixa de mensagem e o alarme audível são desativados, porém o objeto permanece rotulado como perigoso na tela.

- **2** Selecione **Intervalo**.
- **3** Selecione uma distância para o raio de zona de segurança em torno da sua embarcação.
- **4** Selecione **Hora**.
- **5** Selecione um tempo no qual o alarme soará se um alvo for determinado para intersectar a zona de segurança.

Por exemplo, para ser notificado sobre uma interseção pendente 10 minutos antes da provável ocorrência, ajuste Hora como 10, e o alarme soará 10 minutos antes que a embarcação intersecte a zona de segurança.

#### <span id="page-9-0"></span>**Sinais de problemas de AIS**

Os dispositivos de sinalização de problemas de AIS integrados transmitem relatórios de posição de emergência quando ativados. O chartplotter pode receber sinais de transmissões de busca e resgate (SART), indicadores de rádio para posição de emergência (EPIRB) e outros sinais de homem ao mar. As transmissões de sinais de problemas são diferentes das transmissões de AIS padrão, assim aparecem de um jeito diferente no chartplotter. Em vez de rastrear uma transmissão de sinal de problema para evitar colisão, você rastreia uma transmissão de sinal de problema para localizar e ajudar uma embarcação ou uma pessoa.

#### *Navegando para uma transmissão de sinal de problema*

Quando você recebe uma transmissão de sinal de problema, um alarme de sinal de problema aparece.

Selecione **Rever** > **Ir para** para iniciar a navegação para a transmissão.

#### *Símbolos de alvo de dispositivos de sinal de problemas de AIS*

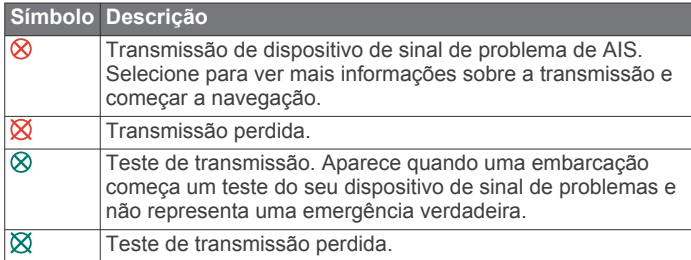

#### *Ativando os alertas de teste de transmissão de AIS*

Para evitar um grande número de alertas e símbolos de teste em áreas muito cheias, como marinas, você pode selecionar receber ou ignorar mensagens de teste de AIS. Para testar um dispositivo de emergência AIS, você deve habilitar o chartplotter para receber alertas de teste.

- **1** Selecione **Configurações** > **Alarmes** > **AIS**.
- **2** Selecione uma opção:
	- Para receber sinais de teste EPRIB (indicadores de rádio para posição de emergência), selecione **Teste AIS-EPIRB**.
	- Para receber ou ignorar sinais de teste de MOB (homem ao mar), selecione **Teste AIS-MOB**.
	- Para receber ou ignorar sinais de teste de SART (transponder de busca e resgate), selecione **Teste AIS-SART**.

#### **Desativando a recepção de AIS**

A recepção do sinal de AIS fica ativada por padrão.

#### Selecione **Configurações** > **Outras embarcações** > **AIS** > **Desligado**.

Todas as funcionalidades de AIS em todas as visualizações de gráficos e gráficos 3D são desativadas. Isso inclui definição de alvo e rastreamento de embarcação AIS, alarmes de colisão que resultem dessa definição de alvo e rastreamento de embarcação AIS e a exibição de informações sobre embarcações AIS.

### **Configurações de cartas e visualização de carta 3D**

**OBSERVAÇÃO:** nem todas as configurações se aplicam a todas as visualizações de cartas e cartas 3D. Algumas opções requerem mapas Premium ou acessórios conectados.

Estas configurações são válidas para as visualizações de cartas e cartas 3D, exceto Fish Eye 3D (*[Configurações do Fish Eye](#page-11-0)  3D*[, página 8](#page-11-0)).

Em uma visualização de carta ou carta 3D, selecione MENU.

- **Paradas e trajetos**: consulte *Configurações de paradas e trajetos em gráficos e em visualizações de gráficos*, página 6.
- **Outras embarcações**: consulte *[Outras configurações de](#page-11-0)  [embarcações nas cartas ou visualizações de carta](#page-11-0)*, [página 8](#page-11-0).
- **Ajudas naveg.**: mostra auxílios de navegação em uma visualização de pesca.
- **Configuração do gráfico**: consulte *Configuração de cartas de navegação e de pesca*, página 6.
- **Núm sobreposição**: consulte *[Configurações de Números de](#page-10-0)  [sobreposição](#page-10-0)*, página 7. Isso pode aparecer no menu Configuração de cartas.
- **Aparência do gráfico**: consulte *[Configurações da aparência](#page-10-0)  [dos gráficos](#page-10-0)*, página 7. Isso pode aparecer no menu Configuração de cartas.

#### **Configuração de cartas de navegação e de pesca**

**OBSERVAÇÃO:** nem todas as configurações se aplicam a todas as visualizações de cartas e cartas 3D. Algumas configurações requerem acessórios externos ou cartas Premium aplicáveis.

Ema carta de navegação ou de pesca, selecione **MENU** > **Configuração do gráfico**.

- **Fotos de satélite**: apresenta imagens de satélite de alta resolução nas zonas de terra ou terra e mar da carta de navegação, quando são usados determinados mapas premium (*[Mostrando imagens do satélite no gráfico de](#page-7-0) [navegação](#page-7-0)*, página 4).
- **Sobrep. água**: habilita relevo sombreado, que mostra o gradiente do leito com sombreado, ou imagens do sonar, que colaboram para identificar a densidade do leito. Esta função está disponível somente em alguns mapas premium.
- **Marés e corren.**: mostra indicadores de estações de correntes e marés na carta (*[Mostrando indicadores de marés e](#page-7-0) correntes*[, página 4\)](#page-7-0) e viabiliza o controle deslizante de correntes e marés, o que define o tempo no qual as correntes e marés são reportadas no mapa.
- **Rosas**: mostra uma rosa dos ventos em torno do seu barco, indicando a direção da bússola orientada para a direção do barco. Um indicador da direção verdadeira do vento ou da direção aparente do vento é exibido se o chartplotter estiver conectado ao sensor de vento marítimo. No modo de navegação, o vento verdadeiro e o vento aparente são apresentados na rosa dos ventos.
- **Nível do lago**: define o nível de água atual do lago. Esta função está disponível somente em alguns mapas premium.
- **Núm sobreposição**: consulte *[Configurações de Números de](#page-10-0)  [sobreposição](#page-10-0)*, página 7.
- **Aparência do gráfico**: consulte *[Configurações da aparência](#page-10-0)  [dos gráficos](#page-10-0)*, página 7.

#### **Configurações de paradas e trajetos em gráficos e em visualizações de gráficos**

Em um gráfico ou em uma visualização de gráfico 3D, selecione **MENU** > **Paradas e trajetos**.

- **Trajetos**: mostra trajetos no gráfico ou na visualização de gráfico 3D.
- **Paradas**: mostra a lista de paradas (*[Visualização de uma lista](#page-12-0)  [de todas as paradas](#page-12-0)*, página 9).

**Nova parada**: cria uma nova parada.

**Exibição da parada**: define como exibir as paradas no gráfico.

**Ativar trajetos**: mostra o menu de opções de trajetos ativos.

**Trajetos salvos**: mostra a lista de trajetos salvos (*[Visualizar](#page-14-0)  [lista de trajetos salvos](#page-14-0)*, página 11).

**Editar layout**: define o layout da sobreposição de dados ou dos campos de dados. Você pode selecionar os dados a serem exibidos em cada campo de dados.

<span id="page-10-0"></span>**Exibição do trajeto**: define os trajetos apresentados no gráfico,

- **Inserção navegação**: mostra a inserção de navegação quando a embarcação está navegando para o destino.
- **Config. inserção naveg.**: permite que você configure a inserção de navegação para mostrar Detalhe rota perc. e para controlar quando a inserção aparece antes de uma curva ou de um destino.
- **Fita da bússola**: mostra a barra de dados da fita da bússola quando a embarcação está navegando para um destino.

#### *Editar os campos de dados*

com base na cor.

Você pode alterar os dados mostrados nos números de sobreposição exibidos nas cartas e em outras telas.

- **1** Em uma tela que suporta números de sobreposição, selecione **MENU**.
- **2** Se necessário, selecione **Configuração do gráfico**.
- **3** Selecione **Núm sobreposição** > **Editar layout**.
- **4** Selecione um layout.
- **5** Selecione um campo de dados.
- **6** Selecione os tipos de dados exibidos na carta.
- As opções de dados disponíveis variam com base no chartplotter.

#### **Mostrar uma inserção de navegação**

É possível controlar se uma inserção de navegação é exibida em visualizações de carta. A inserção de navegação é exibida somente quando o barco está seguindo para um destino.

- **1** Em uma carta ou visualização de carta 3D, selecione **MENU**.
- **2** Se necessário, selecione **Configuração do gráfico**.
- **3** Selecione **Núm sobreposição** > **Inserção navegação** > **Automático**.
- **4** Selecione **Config. inserção naveg.**.
- **5** Execute uma ação:
	- Para mostrar velocidade da parada com progresso (VMG) ao navegar por uma rota com mais de um percurso, selecione **Detalhe rota perc.** > **Ligado**.
	- Para mostrar dados de próxima curva com base em distância, selecione **Próxima curva** > **Distância**.
	- Para mostrar dados da próxima curva com base em tempo, selecione **Próxima curva** > **Hora**.
	- Para indicar como os dados de destino aparecem, selecione **Destino**, e selecione uma opção.

#### **Configurações da aparência dos gráficos**

Você pode ajustar a aparência de diferentes gráficos e visualizações de gráficos 3D. Cada configuração é específica para o gráfico ou para a visualização de gráfico em uso.

**OBSERVAÇÃO:** nem todas as configurações se aplicam a todas as visualizações de gráficos e gráficos 3D, além de modelos de chartplotter. Algumas opções requerem mapas Premium ou acessórios conectados.

Em uma visualização de gráfico ou gráfico 3D, selecione **MENU**  > **Configuração do gráfico** > **Aparência do gráfico**.

**Orientação**: define a perspectiva do mapa.

- **Detalhe**: ajusta a quantidade de detalhes mostrada no mapa, em diferentes níveis de zoom.
- **Linha de direção**: mostra e ajusta a linha de direção, que é uma linha desenhada no mapa a partir da proa do barco na

direção da viagem e define a origem dos dados para a linha de direção.

- **Mapa mundial**: usa tanto um mapa mundial básico como um mapa em relevo sombreado no gráfico. Essas diferenças são visíveis apenas quando afastado demais para ver os gráficos detalhados.
- **Profundidades do local**: ativa as sondagens do local e define profundidades perigosas. As profundidades do local que são iguais a, ou mais rasas que, a profundidade perigosa são indicadas por texto em vermelho.
- **Sombreamento de segurança**: define os tons da linha costeira para a profundidade especificada.
- **Sombr. alcance prof.**: especifica a profundidade inferior e superior do sombreado.
- **Símbolos**: mostra e configura a aparência de vários símbolos nos gráficos, como ícone de embarcação, símbolos de assistência à navegação, POIs de terra e setores de luz.
- **Estilo**: define a aparência do gráfico em terreno 3D.
- **Cores de perigo**: mostra água rasa e terra com uma escala de cor. Azul indica água profunda, amarelo água rasa e vermelho, água muito rasa.
- **Profundidade segura**: define a aparência de uma profundidade segura para a visualização de gráfico Mariner's Eye 3D.

**OBSERVAÇÃO:** esta configuração afeta apenas a aparência de cores de perigo na visualização de gráfico Mariner's Eye 3D. Ela não afeta a configuração de Orientação automática de água profunda segura ou a configuração de alarme de água rasa do sonar.

- **Anéis cad mont**: mostra e configura a aparência de anéis de alcance, que ajudam você a visualizar distância em algumas visualizações de gráficos.
- **Largura da faixa**: especifica a largura da faixa de navegação, que é a linha magenta em algumas visualizações, que indica o curso do seu destino.

#### **Configurar linhas de direção e de percurso no solo**

É possível mostrar as linhas de direção e de percurso no solo (COG) na carta de navegação.

COG é a direção de movimento. Direção mostra para qual direção a proa do barco está voltada quando um sensor de direção é conectado.

- **1** Em uma visualização de carta, selecione **MENU** > **Configuração do gráfico** > **Aparência do gráfico** > **Linha de direção**.
- **2** Se necessário, selecione **Origem**, e uma opção:
	- Para usar automaticamente a fonte disponível, selecione **Automático**.
	- Para usar a direção da antena GPS para COG, selecione **Direção do GPS (COG)**.
	- Para usar dados de um sensor de direção conectado, selecione **Direção**.
	- Para usar dados tanto de um sensor de direção conectado quanto de uma antena GPS, selecione **COG e direção**.

Isso exibe tanto a linha de direção quanto a linha COG na carta de navegação.

- **3** Selecione **Visor**, e selecione uma opção:
	- Selecione **Distância** > **Distância**, e insira o comprimento da linha exibida na carta de navegação.
	- Selecione **Hora** > **Hora**, e insira o tempo usado para calcular a distância que seu barco viajará no tempo especificado, e na velocidade atual.

#### <span id="page-11-0"></span>**Outras configurações de embarcações nas cartas ou visualizações de carta**

**OBSERVAÇÃO:** estas opções requerem acessórios conectados, como um receptor AIS ou rádio VHF.

Em uma carta ou visualização de carta 3D, selecione **MENU** > **Outras embarcações**.

- **Lista AIS**: mostra a lista AIS (*[Visualizar lista de ameaças de](#page-8-0) AIS*[, página 5](#page-8-0)).
- **Lista DSC**: mostra a lista DSC (*Lista DSC*[, página 18](#page-21-0)).
- **Configuração do visor**: consulte *Configurações do visor AIS*, página 8.
- **Trilhas DSC**: mostra os trajetos de embarcações DSC, e seleciona o comprimento de um trajeto que aparece usando uma trilha.
- **Alarme AIS**: define o alarme de colisão de zona de segurança (*[Configurar alarme de colisão de zona de segurança](#page-8-0)*, [página 5\)](#page-8-0).

#### *Configurações do visor AIS*

**OBSERVAÇÃO:** o AIS requer o uso de um dispositivo AIS externo e sinais de transponder ativos de outras embarcações.

Em uma carta ou visualização de carta 3D, selecione **MENU** > **Outras embarcações** > **Configuração do visor**.

- **Alc. visor AIS**: indica a distância do seu local em que as embarcações AIS aparecem.
- **Detalhes**: exibe os detalhes sobre embarcações ativadas por AIS.
- **Direção projetada**: define o tempo do título projetado para embarcações ativadas por AIS.
- **Trilhas**: mostra os trajetos de embarcações AIS, e seleciona o comprimento do trajeto que aparece usando uma trilha.

#### **Configurações do Fish Eye 3D**

**OBSERVAÇÃO:** esse recurso está disponível com gráficos de ótima qualidade em algumas áreas.

Na visualização de gráfico do Fish Eye 3D, selecione MENU.

**Exibir**: define a perspectiva da visualização do gráfico 3D.

**Trajetos**: mostrar trajetos.

**Cone do sonar**: mostra um cone que indica a área coberta pelo transdutor.

**Símbolos de peixe**: mostra alvos suspensos.

## **Navegação com um chartplotter**

#### **CUIDADO**

Se a sua embarcação possuir um sistema de piloto automático, deve ser instalado uma tela de controle do piloto automático dedicado em cada leme de direção para que o sistema de piloto automático seja desativado.

O recurso Auto Guidance é baseado em informações de gráfico eletrônico. Esses dados não garantem distância de obstáculos e do fundo. Compare cuidadosamente o curso com todas as apurações visuais e evite todos os obstáculos como terra, águas rasas ou outros que possam surgir em seu caminho.

Ao usar Go To, um curso direto e um curso corrigido poderão passar sobre terra ou águas rasas. Use as apurações visuais e afaste-se de terra, águas rasas e outros objetos perigosos.

**OBSERVAÇÃO:** algumas visualizações de cartas estão disponíveis com as cartas premium, em algumas áreas.

Para navegar, você precisa escolher um destino, definir um percurso ou criar uma rota e seguir o percurso ou rota. Você pode seguir o percurso ou a rota na carta náutica, na Carta de navegação, na Carta de pesca, na visualização de cartas do Perspective 3D ou Mariner's Eye 3D.

Você pode definir e seguir um percurso até um destino usando um dos três métodos: Ir para, Rota para ou Guia para.

- **Ir para**: leva você diretamente ao destino. Esta é a opção padrão para navegar até o destino. O chartplotter cria um percurso de linha reta ou uma linha de navegação até o destino. O caminho pode passar por terra ou outros obstáculos.
- **Rota para**: cria uma rota do seu local a um destino, permitindo que você adicione curvas ao longo do caminho. Esta opção cria um percurso de linha reta até o destino, mas permite que você adicione curvas à rota para desviar de terra e outros obstáculos.
- **Guia para**: usa as informações específicas sobre sua embarcação e dados de carta para determinar o melhor percurso até o seu destino. Esta opção está disponível somente quando você usa uma carta premium em um chartplotter compatível. Fornece um percurso de navegação curva a curva até o destino, evitando terra e outros obstáculos (*[Orientação automática](#page-15-0)*, página 12).

**OBSERVAÇÃO:** auto Guidance está disponível com gráficos de ótima qualidade em algumas áreas.

### **Perguntas básicas sobre navegação**

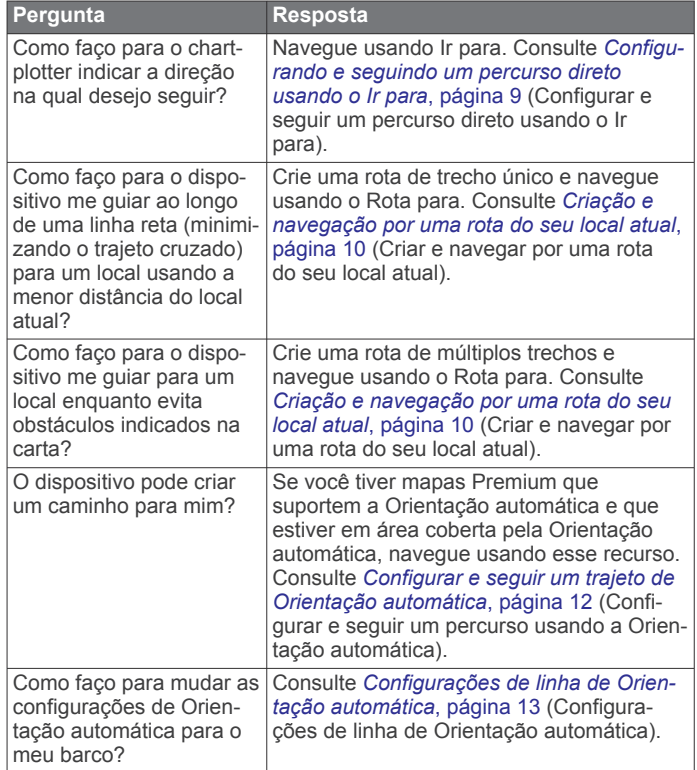

### **Destinos**

Você pode selecionar destinos usando várias visualizações de gráficos e gráficos 3D ou usando listas.

#### **Procurando um destino pelo nome**

Você pode procurar paradas salvas, rotas salvas, trajetos salvos ou destinos de serviços de marina por nome.

- **1** Selecione **Info. navegação** > **Procurar por nome**.
- **2** Digite pelo menos uma parte do nome do seu destino.
- **3** Se necessário, selecione **Concluído**.

Os 50 destinos mais próximos que contêm os seus critérios de busca serão exibidos.

**4** Selecione o destino.

#### <span id="page-12-0"></span>**Selecionando um destino usando o gráfico Navegação**

Em um gráfico Navegação, selecione um destino.

#### **Pesquisar um destino usando os dados do usuário**

- **1** Selecione **Dados do usuário**.
- **2** Selecione uma opção:
	- Para visualizar uma lista de locais pré-carregados e locais marcados anteriormente, selecione **Paradas**.
	- Para visualizar uma lista de rotas salvas anteriormente, selecione **Rotas**.
	- Para visualizar uma lista de trajetos salvos, selecione **Trajetos**.
	- Para visualizar uma lista de amarrações, ancoragem e outros pontos de interesse em mar aberto, selecione **Serviços oceânicos**.
	- Para visualizar uma lista de marinas e outros pontos de interesse em terra, selecione **Serviços continentais**.
	- Para pesquisar um destino por nome, selecione **Procurar por nome**.
- **3** Selecione um destino.

#### **Pesquisando um destino de serviços marítimos**

**OBSERVAÇÃO:** esse recurso está disponível com gráficos de ótima qualidade em algumas áreas.

O chartplotter contém informações sobre milhares de ofertas de serviços marítimos.

- **1** Selecione **Info. navegação**.
- **2** Selecione **Serviços oceânicos** ou **Serviços continentais**.
- **3** Se necessário, selecione a categoria de serviços marítimos. O chartplotter mostra uma lista dos locais mais próximos, além da distância e da direção de cada um.
- **4** Selecione um destino.

Você pode selecionar < ou > para visualizar informações adicionais ou para mostrar o local em um gráfico.

### **Percursos**

#### **CUIDADO**

O recurso Auto Guidance é baseado em informações de gráfico eletrônico. Esses dados não garantem distância de obstáculos e do fundo. Compare cuidadosamente o curso com todas as apurações visuais e evite todos os obstáculos como terra, águas rasas ou outros que possam surgir em seu caminho.

Ao usar Go To, um curso direto e um curso corrigido poderão passar sobre terra ou águas rasas. Use as apurações visuais e afaste-se de terra, águas rasas e outros objetos perigosos.

**OBSERVAÇÃO:** auto Guidance está disponível com gráficos de ótima qualidade em algumas áreas.

#### **CUIDADO**

Garmin recomenda o uso de Guiar para apenas em potência de motor. Utilizar Guiar para em embarcações a vela pode causar uma mudança repentina das velas, arriscando danificar o veleiro. Velas e suportes não supervisionados podem ser danificados ou causar lesões a qualquer membro da tripulação ou passageiro durante uma mudança repentina das velas.

Você pode definir e seguir um percurso para um destino usando um dos três métodos: Ir para, Rotear para ou Guiar para.

- **Ir para**: leva você diretamente ao destino. Esta é uma opção padrão para navegar até o destino. O chartplotter cria um percurso de linha reta ou linha de navegação até o destino. O caminho pode passar por terra ou outros obstáculos.
- **Rota para**: cria uma rota do seu local a um destino, permitindo que você adicione curvas ao longo do caminho. Esta opção

cria um percurso de linha reta ao destino, mas permite que você adicione curvas na rota para desviar de terra e outros obstáculos.

**Guia para**: cria um caminho a um destino usando a Orientação automática. Esta opção está disponível somente quando você usa uma carta premium em um chartplotter compatível. Fornece uma linha de navegação curva a curva ao destino, evitando terra e outros obstáculos. A linha de navegação é baseada nos dados da carta e nas configurações de profundidade e altura seguras e da distância da linha costeira definida pelo usuário no chartplotter. Quando usa estas configurações e dados da carta, o chartplotter cria uma linha de navegação que evita todas as áreas que não podem ser navegadas entre o local atual e o destino.

#### **Configurando e seguindo um percurso direto usando o Ir para**

#### **CUIDADO**

Ao usar Go To, um curso direto e um curso corrigido poderão passar sobre terra ou águas rasas. Use as apurações visuais e afaste-se de terra, águas rasas e outros objetos perigosos.

Você pode definir e seguir um percurso direto do seu local atual para um destino selecionado.

- **1** Selecione um destino (*Destinos*[, página 8\)](#page-11-0).
- **2** Selecione **Navegar para** > **Ir para**.

Uma linha magenta é exibida. No centro da linha magenta, há uma linha roxa final, mais fina, que representa o curso correto a partir do seu local atual até o destino. O curso correto é dinâmico, e se move com o seu barco quando está fora do curso.

- **3** Siga a linha magenta, dirigindo para evitar terra, água rasa e outros obstáculos.
- **4** Se estiver fora do curso, siga a linha roxa (percurso corrigido) para ir para o seu destino, ou dirija de volta para a linha magenta (percurso direto).

#### **Interromper a navegação**

Em uma Carta de Navegação ou carta de Pesca, selecione **MENU** > **Parar navegação**.

#### **Paradas**

Paradas são locais gravados e armazenados no seu dispositivos.

**Marcando o seu local atual como uma parada** Em qualquer tela, selecione **MARK**.

#### **Criando uma parada em um local diferente**

**1** Selecione **Dados do usuário** > **Paradas** > **Nova parada**.

- **2** Selecione uma opção:
	- Para criar a parada inserindo as coordenadas de posição, selecione **Inserir coordenadas** e insira as coordenadas.
	- Para criar uma parada usando um gráfico, selecione **Usar gráfico**, selecione a posição e selecione **SELECT**.

### **Como marcar uma localização com MOB ou SOS**

Na tela Início, selecione **Homem ao mar** > **Sim**.

Um símbolo de homem ao mar (MOB) internacional marca o ponto MOB ativo, e o chartplotter define um curso direto de volta ao local marcado.

#### **Visualização de uma lista de todas as paradas** Selecione **Dados do usuário** > **Paradas**.

#### **Editando uma parada salva**

- **1** Selecione **Dados do usuário** > **Paradas**.
- **2** Selecione uma parada.

#### <span id="page-13-0"></span>**3** Selecione **Editar parada**.

- **4** Selecione uma opção:
	- Para adicionar um nome, selecione **Nome** e digite um nome.
	- Para alterar o símbolo, selecione **Símbolo**.
	- Para alterar a profundidade, selecione **Profundidade**.
	- Para alterar a temperatura da água, selecione **Temp. água**.
	- Para alterar o comentário, selecione **Comentário**.
	- Para mover a posição da parada, selecione **Mover**.

#### **Pesquisa e navegação para uma parada salva**

#### **CUIDADO**

O recurso Auto Guidance é baseado em informações de gráfico eletrônico. Esses dados não garantem distância de obstáculos e do fundo. Compare cuidadosamente o curso com todas as apurações visuais e evite todos os obstáculos como terra, águas rasas ou outros que possam surgir em seu caminho.

Ao usar Go To, um curso direto e um curso corrigido poderão passar sobre terra ou águas rasas. Use as apurações visuais e afaste-se de terra, águas rasas e outros objetos perigosos.

**OBSERVAÇÃO:** auto Guidance está disponível com gráficos de ótima qualidade em algumas áreas.

Antes de poder navegar para uma parada, você precisa criá-la.

- **1** Selecione **Dados do usuário** > **Paradas**.
- **2** Selecione uma parada.
- **3** Selecione **Navegar para**.
- **4** Selecione uma opção:
	- Para navegar diretamente ao local, selecione **Ir para**.
	- Para criar uma rota ao local, incluindo curvas, selecione **Rota para**.
	- Para usar o Auto Guidance, selecione **Guia para**.
- **5** Reveja o curso indicado pela linha magenta.

**OBSERVAÇÃO:** ao usar Auto Guidance, um segmento cinza dentro de qualquer parte da linha magenta indica que Auto Guidance não pode calcular parte da linha. Isso se deve às configurações de profundidade mínima segura da água e da altura mínima segura de obstáculos.

**6** Siga a linha magenta, direcionando para evitar terra, água rasa e outros obstáculos.

#### **Exclusão de uma parada ou um MOB**

- **1** Selecione **Dados do usuário** > **Paradas**.
- **2** Selecione uma parada ou um MOB.
- **3** Selecione **Excluir**.

#### **Exclusão de todas as paradas**

Selecione **Dados do usuário** > **Gerenciar dados** > **Limpar dados do usuário** > **Paradas** > **Tudo**.

### **Routes**

A route is a sequence of waypoints or locations that leads you to your final destination.

#### **Criação e navegação por uma rota do seu local atual**

Você pode criar e navegar imediatamente por uma rota na carta de Navegação ou no carta de Pesca. Este procedimento não salva a rota ou os dados da parada.

- **1** Em uma Carta de Navegação ou carta de Pesca, selecione um destino.
- **2** Selecione **Navegar para** > **Rota para**.
- **3** Selecione o local da última curva antes do destino.
- **4** Siga as instruções na tela.

**5** Se necessário, repita as etapas 3 e 4 para adicionar curvas, retrocedendo do destino para o local atual da sua embarcação.

A última curva adicionada deve ser a primeira curva feita, a partir do seu local atual. Deve ser a curva mais próxima da sua embarcação.

- **6** Se necessário, selecione **MENU**.
- **7** Selecione **Rota de navegação**.
- **8** Reveja o curso indicado pela linha magenta.
- **9** Siga a linha magenta, direcionando para evitar terra, água rasa e outros obstáculos.

#### **Criação e salvamento de uma rota**

Este procedimento salva a rota e todas as paradas nela. O ponto de início pode ser o seu local atual ou outro local.

- **1** Selecione **Dados do usuário** > **Rotas** > **Nova rota** > **Usar gráfico**.
- **2** Selecione o local de início da rota.
- **3** Siga as instruções na tela para adicionar uma curva.
- **4** Se necessário, repita a etapa 3 para adicionar mais curvas.
- **5** Selecione o destino final.

### **Visualização de uma lista de rotas**

Selecione **Dados do usuário** > **Rotas**.

#### **Editação de uma rota salva**

Você pode alterar o nome de uma rota ou alterar as curvas que uma rota contém.

- **1** Selecione **Dados do usuário** > **Rotas**.
- **2** Selecione uma rota.
- **3** Selecione **Editar rota**.
- **4** Selecione uma opção:
	- Para alterar o nome, selecione **Nome** e digite o nome.
	- Para selecionar uma parada da lista de voltas, selecione **Editar curvas** > **Usar lista de curva** e selecione uma parada na lista.
	- Para selecionar uma volta usando a carta, selecione **Editar curvas** > **Usar gráfico** e selecionar um local na carta.

#### **Pesquisar e navegar por uma rota salva**

Antes de pesquisar por uma lista de rotas e navegar para uma delas, você precisa criar e salvar pelo menos uma rota.

- **1** Selecione **Dados do usuário** > **Rotas**.
- **2** Selecione uma rota.
- **3** Selecione **Navegar para**.
- **4** Selecione uma opção:
	- Para navegar de um ponto de partida usado quando a rota foi criada, selecione **Avançar**.
	- Para navegar por uma rota de um ponto de destino usado quando a rota foi criada, selecione **Retroceder**.

Uma linha magenta é exibida. No centro da linha magenta, há uma linha roxa final, que representa o curso correto a partir do seu local atual até o destino. O curso correto é dinâmico, e se move com o seu barco quando está fora do curso.

- **5** Reveja o curso indicado pela linha magenta.
- **6** Siga a linha magenta ao longo de cada trecho da rota, dirigindo para evitar terra, água rasa e outros obstáculos.
- **7** Se estiver fora do curso, siga a linha roxa (curso corrigido) para ir para o seu destino, ou dirija de volta para a linha magenta (curso direto).

#### <span id="page-14-0"></span>**Pesquisar e navegar paralelamente a uma rota salva**

Antes de pesquisar por uma lista de rotas e navegar para uma delas, você precisa criar e salvar pelo menos uma rota.

- **1** Selecione **Dados do usuário** > **Rotas**.
- **2** Selecione uma rota.
- **3** Selecione **Navegar para**.
- **4** Selecione **Deslocamento** para navegar paralelamente à rota, com um deslocamento específico.
- **5** Indique como navegar pela rota:
	- Para navegar pela rota do ponto inicial usado quando a rota foi criada, para a esquerda da rota original, selecione **Avançar - bombordo**.
	- Para navegar pela rota do ponto inicial usado quando a rota foi criada, para a direita da rota original, selecione **Avançar - estibordo**.
	- Para navegar pela rota do ponto de destino usado quando a rota foi criada, para a esquerda da rota original, selecione **Retroceder - bombordo**.
	- Para navegar pela rota do ponto de destino usado quando a rota foi criada, para a direita da rota original, selecione **Retroceder - estibordo**.

Uma linha magenta é exibida. No centro da linha magenta, há uma linha roxa final, que representa o curso correto a partir do seu local atual até o destino. O curso correto é dinâmico, e se move com o seu barco quando está fora do curso.

- **6** Reveja o curso indicado pela linha magenta.
- **7** Siga a linha magenta ao longo de cada trecho da rota, dirigindo para evitar terra, água rasa e outros obstáculos.
- **8** Se estiver fora do curso, siga a linha roxa (curso corrigido) para ir para o seu destino, ou dirija de volta para a linha magenta (curso direto).

#### **Excluir uma rota salva**

- **1** Selecione **Dados do usuário** > **Rotas**.
- **2** Selecione uma rota.
- **3** Selecione **Excluir**.

#### **Excluir todas as rotas salvas**

Selecione **Dados do usuário** > **Gerenciar dados** > **Limpar dados do usuário** > **Rotas**.

#### **Trajetos**

Um trajeto é uma gravação do caminho do seu barco. O trajeto sendo gravado no momento é chamado de trajeto ativo e pode ser salvo. Você pode mostrar os trajetos em cada gráfico ou visualização de gráfico 3D.

#### **Mostrando os trajetos**

Em um gráfico ou uma visualização gráfico 3D, selecione **MENU** > **Paradas e trajetos** > **Trajetos** > **Ligado**. Uma linha traçada no gráfico indica o seu trajeto.

#### **Configurar cor do trajeto ativo**

- **1** Selecione **Dados do usuário** > **Trajetos** > **Ativar opções de trajetos** > **Cor do trajeto**.
- **2** Selecione uma cor para o trajeto.

#### **Salvar o trajeto ativo**

O trajeto sendo registrado no momento é chamado de trajeto ativo.

- **1** Selecione **Dados do usuário** > **Trajetos** > **Salvar trajeto ativo**.
- **2** Selecione uma opção:
	- Selecione o horário que o trajeto ativo começou.
	- Selecione **Log inteiro**.

#### **Visualizar lista de trajetos salvos**

Selecione **Dados do usuário** > **Trajetos** > **Trajetos salvos**.

#### **Editar trajeto salvo**

- **1** Selecione **Dados do usuário** > **Trajetos** > **Trajetos salvos**.
- **2** Selecione um trajeto.
- **3** Selecione **Editar trajeto**.
- **4** Selecione uma opção:
	- Selecione **Nome** e digite o novo nome.
	- Selecione **Cor do trajeto** e selecione uma cor.

#### **Salvar trajeto como uma rota**

- **1** Selecione **Dados do usuário** > **Trajetos** > **Trajetos salvos**.
- **2** Selecione um trajeto.
- **3** Selecione **Editar trajeto** > **Salvar rota**.

#### **Procurar e navegar por uma rota salva**

Antes de procurar em uma lista de rotas e navegar para elas. você precisa gravar e salvar pelo menos um trajeto (*Trajetos*, página 11).

- **1** Selecione **Dados do usuário** > **Trajetos** > **Trajetos salvos**.
- **2** Selecione um trajeto.
- **3** Selecione **Seguir trajeto**.
- **4** Selecione uma opção:
	- Para navegar pelo trajeto a partir do ponto inicial usado quando o trajeto foi criado, selecione **Avançar**.
	- Para navegar pelo trajeto a partir do ponto de destino usado quando o trajeto foi criado, selecione **Retroceder**.
- **5** Reveja o curso indicado pela linha colorida.
- **6** Siga a linha ao longo de cada trecho da rota, dirigindo para evitar terra, água rasa e outros obstáculos.

#### **Excluir trajeto salvo**

- **1** Selecione **Dados do usuário** > **Trajetos** > **Trajetos salvos**.
- **2** Selecione um trajeto.
- **3** Selecione **Excluir**.

#### **Excluir todos os trajetos salvos**

Selecione **Dados do usuário** > **Gerenciar dados** > **Limpar dados do usuário** > **Trajetos salvos**.

#### **Refazer trajeto ativo**

O trajeto sendo registrado no momento é chamado de trajeto ativo.

- **1** Selecione **Dados do usuário** > **Trajetos** > **Seguir trajeto ativo**.
- **2** Selecione uma opção:
	- Selecione o horário que o trajeto ativo começou.
	- Selecione **Log inteiro**.
- **3** Reveja o curso indicado pela linha colorida.
- **4** Siga a linha colorida, dirigindo para evitar terra, água rasa e outros obstáculos.

#### **Apagar trajeto ativo**

Selecione **Dados do usuário** > **Trajetos** > **Limpar trajeto ativo**.

A memória do trajeto é apagada e o trajeto ativo continuar a ser registrado.

#### **Gerenciar memória de registro de trajeto durante o registro**

- **1** Selecione **Dados do usuário** > **Trajetos** > **Ativar opções de trajetos**.
- **2** Selecione **Modo de gravação**.
- <span id="page-15-0"></span>**3** Selecione uma opção:
	- Para gravar um registro de trajeto até que a memória esteja cheia, selecione **Encher**.
	- Para gravar um registro de trajeto substituindo os dados de trajeto mais antigos, selecione **Prender**.

#### **Configurar o intervalo de gravação do registro de trajeto**

Você pode indicar a frequência na qual a plotagem do trajeto é gravada. A gravação de plotagens mais frequentes é mais precisa, porém enche o registro de trajeto mais rapidamente. O intervalo de resolução é recomendado para o uso mais eficiente da memória.

- **1** Selecione **Dados do usuário** > **Trajetos** > **Ativar opções de trajetos** > **Inter. gravação** > **Intervalo**.
- **2** Selecione uma opção:
	- Para gravar o trajeto baseado em uma distância entre pontos, selecione **Distância** > **Alterar** e digite a distância.
	- Para gravar o trajeto baseado em um intervalo de tempo, selecione **Hora** > **Alterar** e digite o intervalo de tempo.
	- Para gravar a plotagem do trajeto com base em uma variação do curso, selecione **Resolução** > **Alterar** e digiteo erro máximo permitido do curso real antes de gravar um ponto do trajeto.

### **Excluir todas as paradas, rotas e trajetos salvos**

Selecione **Dados do usuário** > **Gerenciar dados** > **Limpar dados do usuário** > **Tudo** > **OK**.

### **Orientação automática**

#### **CUIDADO**

O recurso Auto Guidance é baseado em informações de gráfico eletrônico. Esses dados não garantem distância de obstáculos e do fundo. Compare cuidadosamente o curso com todas as apurações visuais e evite todos os obstáculos como terra, águas rasas ou outros que possam surgir em seu caminho.

**OBSERVAÇÃO:** auto Guidance está disponível com gráficos de ótima qualidade em algumas áreas.

Você pode utilizar a Orientação automática para traçar o melhor caminho para o seu destino. A Orientação automática usa seu chartplotter para digitalizar dados da carta náutica, como profundidade da água e obstáculos conhecidos, para calcular um caminho para sugestão. O caminho pode ser ajustado durante a navegação.

#### **Configurar e seguir um trajeto de Orientação automática**

- **1** Selecione um destino (*Destinos*[, página 8](#page-11-0)).
- **2** Selecione **Navegar para** > **Guia para**.
- **3** Reveja o trajeto indicado pela linha magenta.
- **4** Selecione **Iniciar navegação**.
- **5** Siga a linha magenta, dirigindo para evitar terra, água rasa e outros obstáculos.

**OBSERVAÇÃO:** ao usar Auto Guidance, um segmento cinza dentro de qualquer parte da linha magenta indica que Auto Guidance não pode calcular parte da linha. Isso se deve às configurações de profundidade mínima segura da água e da altura mínima segura de obstáculos.

#### **Criar um caminho de orientação automática**

- **1** Selecione **Navegação** > **Rotas e Trajetos de orientação automática** > **Nova rota** > **Orientação automática**.
- **2** Selecione **SELECT**, e selecione um destino.

#### **Filtrar uma lista de rotas e caminhos de orientação automática**

É possível filtrar uma lista de rotas e caminhos de orientação automática para encontrar destinos salvos rapidamente.

- **1** Selecione **MENU** > **Filtro**.
- **2** Selecione uma opção.

#### **Revisar um trajeto de orientação automática**

**1** Em uma carta de navegação, selecione um trajeto.

- **2** Selecione uma opção:
	- Para visualizar um perigo e ajustar o trajeto de perigo, selecione **Classificação de perigo**.
	- Para alterar o nome do trajeto ou para ajustar ou recalcular o trajeto, selecione **Editar**.
	- Para excluir um trajeto, selecione **Excluir**.
	- Para navegar para o trajeto selecionado, selecione **Navegar para**.

#### **Ajustar um trajeto de orientação automática**

- **1** No gráfico de navegação, siga as instruções na tela ou use as teclas de seta para mover o ponto de destino para um novo local.
- **2** Selecione **SELECT** > **Mover ponto**.
- **3** Selecione **BACK** para voltar para a tela de navegação.

#### **Cancelar um cálculo de Orientação automática em progresso**

A partir da carta náutica, selecione **MENU** > **Cancelar**. **DICA:** você pode selecionar BACK para cancelar o cálculo rapidamente.

#### **Configurar uma chegada cronometrada**

É possível usar este recurso em uma rota ou em um trajeto de Orientação automática para saber quando você chegará ao ponto selecionado. Isso permite que você calcule sua chegada ao local, como uma abertura de ponta ou linha de início de uma corrida.

- **1** No gráfico Navegação, selecione **MENU**.
- **2** Se necessário, selecione **Opções de navegação**.
- **3** Selecione **Chegada cronometrada**.

**DICA:** é possível abrir rapidamente o menu Chegada cronometrada ao selecionar um ponto no trajeto ou na rota.

#### **Ajustando a distância da costa**

A configuração Dist. linha costeira indica quão perto da costa você deseja que a linha de Orientação automática seja colocada. A linha de Orientação automática pode mover se você alterar essa configuração ao navegar. Os valores disponíveis para a configuração Dist. linha costeira são relativos, não absolutos. Para garantir que a linha de Orientação automática seja posicionada a uma distância apropriada da costa, você pode avaliar o posicionamento da linha de Orientação automática usando um ou mais destinos familiares que requerem navegação por um canal estreito.

- **1** Atraque a sua embarcação ou jogue a âncora.
- **2** Selecione **Configurações** > **Navegação** > **Orientação automática** > **Dist. linha costeira** > **Normal**.
- **3** Selecione um destino para o qual tenha navegado previamente.
- **4** Selecione **Navegar para** > **Guia para**.
- **5** Reveja a posição da linha de Orientação automática e determine se a linha evita com segurança os obstáculos conhecidos e as curvas possibilitam uma viagem eficiente.
- <span id="page-16-0"></span>**6** Selecione uma opção:
	- Se a posição da linha de Orientação automática for satisfatória, selecione **MENU** > **Parar navegação** e vá para a etapa 10.
	- Se a linha de Orientação automática estiver muito perto de obstáculos conhecidos, selecione **Configurações** > **Navegação** > **Orientação automática** > **Dist. linha costeira** > **Distante**.
	- Se as curvas na linha de Orientação automática forem muito amplas, selecione **Configurações** > **Navegação** > **Orientação automática** > **Dist. linha costeira** > **Próximo**.
- **7** Se você selecionou **Próximo** ou **Distante** na etapa 6, reveja a posição da linha de Orientação automática e determine se a linha evita com segurança os obstáculos conhecidos e as curvas possibilitam uma viagem eficiente.

A Orientação automática mantém uma ampla distância de obstáculos em mar aberto, mesmo se você definir a configuração Distância da linha costeira para Próximo ou Mais próximo. Como resultado, o chartplotter pode não reposicionar a linha de Orientação automática, a menos que o destino selecionado requeira navegação por meio de um canal estreito.

- **8** Selecione uma opção:
	- Se a posição da linha de Orientação automática for satisfatória, selecione **MENU** > **Parar navegação** e vá para a etapa 10.
	- Se a linha de Orientação automática estiver próxima demais para reconhecer obstáculos, selecione **Configurações** > **Navegação** > **Orientação automática**  > **Dist. linha costeira** > **Mais distante**.
	- Se as curvas na linha de Orientação automática estiverem muito amplas, selecione, **Configurações** > **Navegação** > **Orientação automática** > **Dist. linha costeira** > **Mais próximo**.
- **9** Se você selecionou **Mais próximo** ou **Mais distante** na etapa 8, reveja a posição da linha de **Orientação automática** e determine se a linha evitará com segurança os obstáculos conhecidos e as curvas possibilitarão uma viagem eficiente.

A Orientação automática mantém uma ampla distância de obstáculos em mar aberto, mesmo se você definir a configuração Distância da linha costeira para Próximo ou Mais próximo. Como resultado, o chartplotter pode não reposicionar a linha de Orientação automática, a menos que o destino selecionado requeira navegação por meio de um canal estreito.

**10**Repita as etapas de 3 a 9 pelo menos mais uma vez, usando um destino diferente a cada vez, até que esteja familiarizada com a funcionalidade da configuração Distância da linha costeira.

### **Configurações de linha de Orientação automática**

#### **CUIDADO**

As configurações Profundidade segura e Altura segura influenciam como o chartplotter calcula a linha de Orientação automática. Se uma área tiver uma profundidade de água desconhecida ou um obstáculo de altura desconhecida, a linha de Orientação automática não será calculado nessa área. Se uma área no início ou no final de uma linha de Orientação automática for mais rasa que a profundidade de água segura ou mais baixa que a altura de um obstáculo seguro, a linha de Orientação automática não será calculada nessa área. No gráfico, o percurso através dessas áreas aparece como uma linha cinza. Quando o barco entra nessas áreas, uma mensagem de advertência é exibida.

**OBSERVAÇÃO:** auto Guidance está disponível com gráficos de ótima qualidade em algumas áreas.

Você pode definir os parâmetros que o chartplotter usa ao calcular a linha de Orientação automática.

**Profundidade segura**: define a profundidade mínima (referência de profundidade do gráfico) que o chartplotter usa ao calcular uma linha de Orientação automática.

**OBSERVAÇÃO:** a profundidade mínima segura dos gráficos Premium é de 3 pés. Se você inserir um valor de Profundidade segura menor do que 3 pés, os gráficos só usarão profundidades de 3 pés para calcular a rota de Orientação automática.

- **Altura segura**: define a altura mínima (referência de altura do gráfico) de uma ponte sob a qual o seu barco pode passar com segurança.
- **Dist. linha costeira**: define onde você deseja que a linha de Orientação automática seja colocada em relação à costa. A linha de Orientação automática pode mover se você alterar esta configuração durante a navegação. Os valores disponíveis para esta configuração são relativos e não absolutos. Para garantir que a linha de Orientação automática seja colocada em uma distância adequada da costa, você pode avaliar o posicionamento da linha de Orientação automática usando um ou mais destino conhecidos, que requeiram navegação através de um canal estreito (*[Ajustando a distância da costa](#page-15-0)*, página 12).

## **Combinações**

A tela Combinações exibe uma combinação de diferentes telas ao mesmo tempo. O número de opções disponíveis na tela Combinações depende dos dispositivos opcionais conectados ao chartplotter e se caso estão usando mapas premium.

### **Selecionar uma combinação**

- **1** Selecione **Combinações**.
- **2** Selecione uma combinação.

### **Personalizar uma tela de combinações**

- **1** Selecione **Combinações**.
- **2** Usar as teclas de seta para destacar uma tela de combinações.
- **3** Selecionar **MENU** > **Configurar combinação**.
- **4** Selecione uma opção:
	- Para alterar o nome, selecione **Nome** e digite um novo nome.
	- Para alterar a ordem das informações na tela, selecione **Alterar layout** e selecione um novo layout.
	- Para alterar as informações mostradas na tela, selecione **Alterar função** e selecione uma nova informação.
	- Para personalizas os dados mostrados na tela, selecione **Núm sobreposição** *[Configurações de Números de](#page-10-0) [sobreposição](#page-10-0)*, página 7
	- Para redimensionar as áreas de informações, selecione **Redimensionar combinação**.

### **Adicionar uma tela de Combinação personalizada**

Você pode criar uma tela de combinação personalizada para atender às suas necessidades.

- **1** Selecione **Combinações** > **MENU** > **Adicionar combinação**.
- **2** Selecione uma opção:
	- Para alterar o nome, selecione **Nome**, insira um novo nome e selecione **Concluído**.
- <span id="page-17-0"></span>• Para alterar o número de funções mostradas, selecione **Funções** e selecione um número.
- Para alterar a função da parte da tela, selecione a área a ser alterada e selecione uma função na lista à direita.
- Para alterar a orientação de divisão horizontal ou vertical de uma exibição multifuncional, selecione **Dividir** e selecione uma opção.
- Para alterar como os dados aparecem na página, selecione **Núm sobreposição** e selecione uma opção.
- Para alterar o tipo de dados exibidos, selecione **Núm sobreposição**, selecione um campo de dados e o novo tipo de dados.

### **Sonar**

Quando devidamente conectado a um transducer compatível, seu chartplotter pode ser usado como um localizador de peixes. As várias visualizações de sonar diferentes ajudam você a ver os peixes na área.

Os ajustes que podem ser feitos em cada visualização de sonar dependem da visualização selecionada, do modelo do chartplotter e do transducer ao qual foi conectado.

### **Visualizações do sonar**

As visualizações do sonar disponíveis variam de acordo com o tipo de transducer e de módulo do sonar opcional ligados ao chartplotter. Por exemplo, você pode ver a visualização Frequência Dividida somente se tiver um transducer de frequência dupla conectado.

Existem quatro tipos básicos de visualizações do sonar disponíveis: uma visualização de tela inteira, uma visualização de tela dividida que combina duas ou mais visualizações, uma visualização de zoom dividido e uma visualização de frequência dividida, que apresenta duas frequências diferentes. Você pode personalizar as definições de cada visualização na tela. Por exemplo, se estiver usando a visualização de frequência dividida, pode ajustar o ganho de cada uma das frequências.

#### **Visualização Tradicional do sonar**

Há várias visualizações de tela cheia disponíveis, dependendo do equipamento conectado.

A visualização do sonar Tradicional em tela inteira mostra uma imagem grande das leituras do sonar a partir de um transducer. A escala ao longo do lado direito da tela mostra a profundidade dos objetos detectados à medida que a tela se desloca da direita para a esquerda.

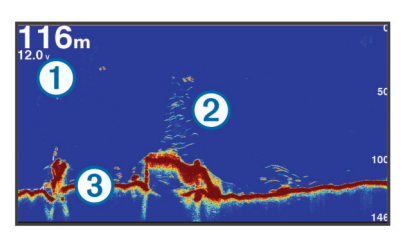

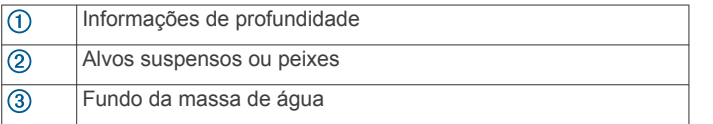

#### **Garmin ClearVü Visualização do sonar**

**OBSERVAÇÃO:** para receber dados do sonar de varredura Garmin ClearVü, é necessário um chartplotter ou fishfinder e um transdutor compatíveis.

O sonar Garmin ClearVü de alta frequência fornece uma imagem nítida do ambiente de pesca ao redor do barco em uma representação mais detalhada das estruturas pelas quais o barco navega.

Os transdutores tradicionais emitem um feixe cônico. A tecnologia de sonar de varredura Garmin ClearVü emite dois feixes estreitos, semelhante à forma do feixe de uma copiadora. Esses feixes fornecem uma imagem mais nítida, como uma fotografia, do que se encontra abaixo do barco.

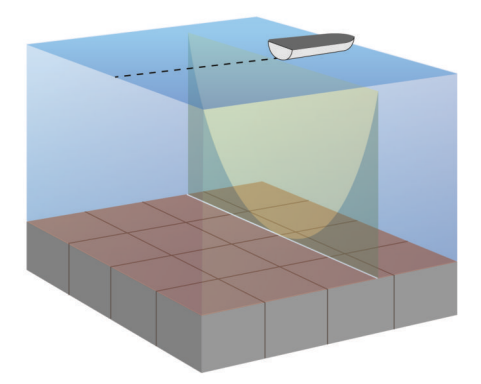

#### **SideVü Visualização do sonar**

**OBSERVAÇÃO:** nem todos os modelos suportam sonar SideVü e transdutores de varredura.

**OBSERVAÇÃO:** para receber o sonar de varredura SideVü, são necessários um chartplotter e um transdutor compatíveis.

A tecnologia de sonar de varredura SideVü apresenta uma imagem do que aparece ao redor do barco. Você pode utilizar esta ferramenta de procura para encontrar estruturas ou peixes.

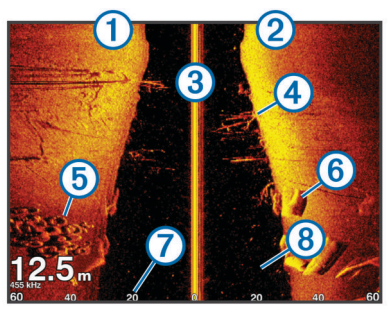

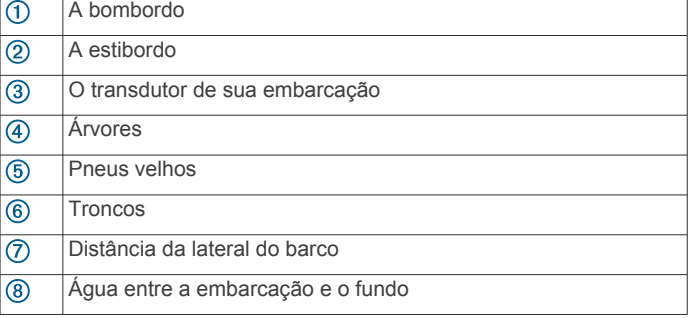

#### *SideVü/ClearVü Tecnologia de varredura*

Em vez do feixe cônico mais comum, o SideVü/ClearVü transdutor utiliza um feixe plano para fazer a varredura da água e do fundo ao redor do seu barco.

<span id="page-18-0"></span>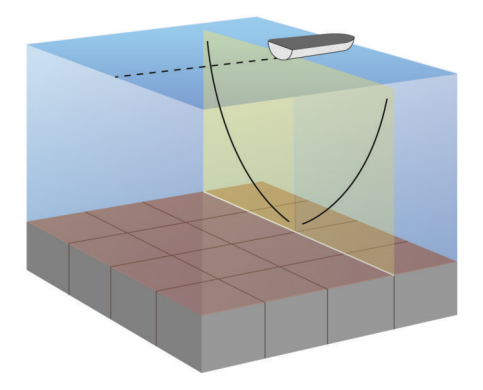

#### **Visualizações do sonar com tela dividida**

As visualizações do sonar com tela dividida permitem que você visualize diferentes combinações de dados do sonar simultaneamente. Por exemplo, você pode visualizar sonar tradicional e Garmin ClearVü em uma tela. É possível editar o layout de uma visualização de sonar com tela dividida para redimensionar a janela e reorganizar os dados.

As taxas de rolamento de visualizações do sonar tradicional e Garmin ClearVü são sincronizadas para facilitar a leitura das telas divididas.

#### **Visualização de zoom dividido da sonda**

O zoom dividido da visualização da sonda apresenta um gráfico em tela inteira das leituras da sonda, bem como uma parte ampliada desse gráfico na mesma tela.

#### **Visualização de frequência dividida do sonar**

Na visualização de frequência dividida do sonar, um lado da tela apresenta um gráfico em visualização inteira dos dados do sonar de alta frequência, e o outro lado da tela apresenta um gráfico em visualização inteira dos dados do sonar de baixa frequência.

**OBSERVAÇÃO:** a visualização do sonar com frequência dividida requer um transdutor de frequência dupla.

### **Selecionando tipo de transducer**

Antes de selecionar o tipo de transducer, deve-se saber o tipo do transducer.

Esse chartplotter é compatível com o transdutor Garmin ClearVü™, bem como com vários transdutores acessórios, incluindo transdutores Garmin GT, que estão disponíveis em [www.garmin.com](http://www.garmin.com).

Se estiver conectando um transducer não incluído com o chartplotter, pode ser preciso definir o tipo de transducer para que o sonar funcione corretamente. Se o dispositivo detectar automaticamente o transducer, esta opção não será exibida.

- **1** Na visualização de um sonar, selecione **MENU** > **Configuração do sonar** > **Instalação** > **Tipo de transdutor**.
- **2** Selecione uma opção:
	- Se você possui um transducer de feixe duplo de 200/77 kHz, selecione **Feixe duplo (200/77 kHz)**.
	- Se você possui um transducer de frequência dupla de 200/50 kHz, selecione **Frequência dupla (200/50 kHz)**.
	- Se você possui outro tipo de transducer, selecione-o na lista.

### **Criar uma parada na Tela Sonar usando as Teclas do dispositivo**

- **1** De uma vista do sonar, use as teclas de seta para selecionar um local para salvar.
- **2** Selecione **SELECT**.
- **3** Se necessário, edite as informações da parada.

### **Colocando a exibição de sonar em pausa**

Em uma visualização do sonar, selecione **MENU** > **Pausar sonar**.

### **Visualizando o histórico do sonar**

É possível percorrer a tela para ver os dados do histórico do sonar.

**OBSERVAÇÃO:** nem todos os transducers salvam dados históricos de sonar.

- **1** Na visualização Sonar, selecione **MENU** > **Pausar sonar**.
- **2** Utilize as teclas de seta.

### **Personalizar números de sobreposição**

É possível personalizar os dados exibidos na tela.

- **1** Em uma tela aplicável, selecione **MENU** > **Núm sobreposição**.
- **2** Se necessário, selecione o número para personalizar.
- **3** Selecione um item para mostrá-lo ou ocultá-lo.

## **Ajustando nível de detalhes**

É possível controlar o nível de detalhes e de ruídos apresentados na tela do sonar ajustando o ganho para transducers tradicionais, ou ajustando o brilho dos Garmin ClearVü transducers.

Se você deseja visualizar os retornos de sinal com intensidade mais elevada na tela, é possível diminuir o ganho ou brilho para remover os retornos com menor intensidade e ruído. Se você quiser visualizar todas as informações de retorno, pode aumentar o ganho ou brilho para visualizar mais informações na tela. Isso também aumenta o ruído e pode dificultar o reconhecimento dos retornos reais.

- **1** Na visualização Sonar, selecione **MENU**.
- **2** Selecione **Ganho** ou **Brilho**.
- **3** Selecione uma opção:
	- Para aumentar ou diminuir o ganho ou brilho manualmente, selecione **Up** ou **Baixo**.
	- Para permitir que o chartplotter ajuste o ganho ou brilho automaticamente, selecione uma opção automática.

### **Ajustar intensidade da cor**

É possível ajustar a intensidade das cores e realçar áreas de interesse na tela do sonar ajustando o ganho de cor, em transdutores tradicionais, ou o contraste, em transdutores Garmin ClearVü e SideVü/ClearVü. Essa configuração funciona melhor após ajustar o nível de detalhes apresentado na tela utilizando as configurações de ganho ou brilho.

Se você deseja realçar peixes menores ou criar uma exibição de um alvo com mais intensidade, é possível aumentar a definição de contraste ou ganho de cor. Isso provoca uma perda na diferenciação dos retornos de intensidade elevada na parte inferior. Se você pretender reduzir a intensidade do retorno, é possível reduzir o ganho de cor ou contraste.

- **1** A partir de uma visualização do sonar, selecione **MENU**.
- **2** Selecione uma opção:
	- Quando estiver na visualização do sonar Garmin ClearVü ou SideVü, selecione **Contraste**.
	- Quando estiver em outra visualização do sonar, selecione **Configuração do sonar** > **Avançado** > **Ganho de cor**.
- **3** Selecione uma opção:
	- Para aumentar ou diminuir a intensidade da cor manualmente, selecione **Up** ou **Baixo**.
	- Para utilizar a configuração padrão, selecione **Padrão**.

### <span id="page-19-0"></span>**Ajustar o intervalo da escala de profundidade ou de largura**

É possível ajustar o intervalo das visualizações tradicional e do sonar Garmin ClearVü da escala de profundidade e o intervalo da escala de profundidade SideVü para a visualização Sonar.

Permitir que o dispositivo ajuste o intervalo automaticamente mantém o fundo no terço inferior ou exterior da tela do sonar, e pode ser útil para analisar um fundo com mudanças de terreno mínimas ou moderadas.

Ajustar o intervalo manualmente permite que você veja um intervalo específico, o que pode ser útil para analisar um fundo com grandes mudanças de terreno - como declives ou desníveis. O fundo pode ser apresentado na tela desde que esteja dentro do intervalo especificado por você.

- **1** Na visualização Sonar, selecione **MENU** > **Intervalo**.
- **2** Selecione uma opção:
	- Para permitir que o chartplotter ajuste automaticamente o intervalo, selecione **Automático**.
	- Para aumentar ou diminuir o intervalo manualmente, selecione **Up** ou **Baixo**.

**DICA:** na tela do sonar, você pode selecionar  $\biguparrow$  ou  $\biguparrow$  para ajustar manualmente o intervalo.

**DICA:** ao visualizar várias telas do sonar, você pode selecionar SELECT para escolher a tela ativa.

### **Configurar o nível de zoom na tela do sonar**

- **1** Em uma visualização do sonar, selecione **MENU** > **Zoom**.
- **2** Selecione uma opção:
	- Para ampliar os dados do sonar da profundidade da parte inferior, selecione **Trava da parte inferior**.
	- Para configurar o intervalo de profundidade da área ampliada manualmente, selecione **Manual** e depois selecione **Ver para cima** ou **Ver para baixo** para definir o intervalo de profundidade da área ampliada, e selecione **Mais zoom** ou **Men. zoom** para aumentar ou diminuir a ampliação da área ampliada.
	- Para definir a profundidade e o zoom automaticamente, selecione **Automático**.
	- Para cancelar o zoom, selecione **Sem zoom**.

### **Configurar velocidade de rolamento**

É possível configurar a taxa na qual a imagem do sonar se move pela tela. Uma velocidade de rolamento mais elevada apresenta mais detalhes, especialmente ao mover ou rolar. Uma velocidade de rolamento mais baixa apresenta as informações do sonar na tela por mais tempo. Configurar a velocidade de rolamento em uma visualização Sonar aplica a todas as outras visualizações.

- **1** Em visualização Sonar, selecione **MENU** > **Configuração do sonar** > **Velocidade de rolamento**.
- **2** Selecione uma opção:
	- Para ajustar a velocidade de rolamento automaticamente usando velocidade no solo ou dados de velocidade da água, selecione **Automático**.

A configuração Auto seleciona um taxa de rolamento para corresponder à velocidade da embarcação, assim os alvos na água são desenhados com a proporção do aspecto correta e exibidos com menos distorção. Ao exibir visualizações do sonar Garmin ClearVü ou SideVü, recomenda-se usar a configuração Auto.

• Para usar uma velocidade de rolamento muito rápida, selecione **Ultrascroll®**.

A opção Ultrascroll faz uma leitura muito rápida dos novos dados do sonar, com qualidade de imagem reduzida. Para mais situações, a opção Rápida oferece um bom

equilíbrio entre a leitura rápida da imagem e os alvos que são menos distorcidos.

### **Frequências do sonar**

**OBSERVAÇÃO:** as frequências disponíveis dependem do transdutor usado.

O ajuste da frequência ajuda a adaptar a sonda aos seus objetivos específicos e à profundidade atual da água.

As frequências mais elevadas usam larguras de feixe estreitas e são mais adequadas para um funcionamento a alta velocidade e para condições do mar adversas. A definição do fundo e a definição do termoclima podem ser mais precisas se for usada uma frequência mais elevada.

As frequências mais baixas usam larguras de feixe mais amplas, que cobrem uma área maior e permitem que o pescador veja mais alvos, mas também podem produzir mais ruído da superfície e reduzir a continuidade do sinal do fundo em condições do mar adversas. As larguras de feixe mais amplas geram arcos maiores para sinais de alvos de pesca, o que as torna ideais para localizar peixe. As larguras de feixe mais amplas também têm um melhor desempenho em águas profundas, visto que a frequência mais baixa penetra melhor em águas profundas. Elas podem ser usadas para procurar estruturas, como pilhas de galhos.

#### **Selecionar frequências**

**OBSERVAÇÃO:** não é possível ajustar a frequência de todas as visualizações de sonar e transducers.

Você pode indicar quais frequências surgem na tela do sonar.

- **1** Na visualização do sonar, selecione **MENU** > **Frequência**.
- **2** Selecione uma frequência adequada às suas necessidades e à profundidade da água.

Para mais informações sobre frequências, consulte *Frequências do sonar*, página 16.

#### **Criar uma frequência predefinida**

**OBSERVAÇÃO:** não disponível em todos os transducers.

É possível criar uma predefinição para salvar uma frequência de sonar específica, o que lhe permite mudar rapidamente de frequência.

- **1** Na visualização Sonar, selecione **MENU** > **Frequência**.
- **2** Selecione **Adicionar**.
- **3** Insira uma frequência.

### **Ligando um Escopo A**

**OBSERVAÇÃO:** esta funcionalidade não está disponível em todas as visualizações do sonar.

O escopo a é um flash vertical ao longo do lado direito da visualização de sonar de tela cheia. Este recurso expande os dados de sonar recebidos mais recentemente, para que fiquem mais fáceis de ver. Pode ser útil para detectar peixes que estejam próximo do fundo.

Em uma visualização do sonar, selecione **MENU** > **Configuração do sonar** > **Aparência** > **Escopo A**.

### **Configuração do sonar**

**OBSERVAÇÃO:** nem todas as opções e configurações se aplicam a todos os modelos e transducers.

#### **Configurações do sonar**

**OBSERVAÇÃO:** nem todas as opções e definições se aplicam a todos os modelos, módulos do sonar e transducers.

Na visualização do sonar, selecione **MENU** > **Configuração do sonar**.

<span id="page-20-0"></span>**Velocidade de rolamento**: define a taxa na qual o sonar rola da direita para a esquerda.

Em água rasa, você pode querer uma velocidade de rolamento mais lenta para ampliar o período de tempo em que as informações são exibidas na tela. Em águas mais profundas, é possível aumentar a velocidade de rolamento.

**Linhas alcance**: apresenta as linhas verticais, indicando a distância para a esquerda e para a direita da embarcação. Esta configuração está disponível para visualização do sonar SideVü.

**Esquema de cores**: define o esquema de cores da visualização do sonar. Esta configuração pode estar disponível no menu Aparência.

Os esquemas de cores de alto contraste oferecem atribuições de cores mais escuras para retornos de baixa intensidade. Os esquemas de cores de baixo contraste oferecem atribuições de cores para retornos de baixa intensidade, semelhantes às cores de fundo.

- **Aparência**: consulte *Configurações de aparência do sonar*, página 17.
- **Núm sobreposição**: Define os dados mostrados na tela do sonar.

**Avançado**: consulte *Configurações avançadas de sonar*, página 17.

**Instalação**: restaura as configurações do sonar padrão.

#### **Configurações de aparência do sonar**

Em uma visualização do sonar, selecione **MENU** > **Configuração do sonar** > **Aparência**.

**Esquema de cores**: define o esquema de cor.

- **Edge**: destaca o sinal mais forte do fundo para ajudar a definir a intensidade do sinal.
- **Escopo A**: exibe um flash vertical ao longo da parte direita da tela mostrando o alcance até os alvos, junto com a escala.
- **Avanço de foto**: permite que uma foto do sonar avance mais rapidamente desenhando mais de uma coluna de dados na tela para cada coluna dos dados de sondagem recebidos. É especialmente útil quando você está usando a sondagem em águas profundas, pois o sinal do sonar demora mais tempo para viajar até fundo e voltar para o transdutor.

A configuração 1/1 desenha uma coluna de informações na tela por retorno de sondagem. A configuração 2/1 desenha duas colunas de informações na tela por retorno de sondagem, e assim por diante para as configurações 4/1 e 8/1.

**Símbolos de peixe**: define como o sonar interpreta os alvos suspensos.

#### **Configurações avançadas de sonar**

**OBSERVAÇÃO:** Nem todas as opções e configurações se aplicam a todos os modelos e transducers.

Na visualização do sonar, selecione **MENU** > **Configuração do sonar** > **Avançado**.

**Interferência**: ajusta a sensibilidade de forma a reduzir os efeitos da interferência de fontes próximas de ruído.

Deve ser usada a definição de interferência mais baixa que proporcione as melhorias pretendidas para remover interferências da tela. A correção de problemas de instalação que causem ruído é o melhor modo de eliminar as interferências.

**Ruído superf.**: oculta o ruído de superfície para ajudar a reduzir interferências. As larguras de feixe mais amplas (frequências mais baixas) podem apresentar mais alvos mas, no entanto, também podem produzir mais ruído de superfície.

#### **Ganho de cor**: consulte *[Ajustando nível de detalhes](#page-18-0)*, página 15.

**TVG**: ajusta a aparência dos retornos para compensar sinais do sonar enfraquecidos em águas profundas, e reduz a aparência de ruído próximo à superfície. Quando o valor desta configuração é aumentado, as cores associadas com o ruído de baixo nível e os alvos de peixe ficam com aparência mais consistente nas diversas profundidades da água. Esta configuração também reduz o ruído próximo à superfície da água.

#### **Configurações de instalação do sonar**

**OBSERVAÇÃO:** nem todas as opções e configurações se aplicam a todos os modelos e transdutores.

Na visualização do sonar, selecione **MENU** > **Configuração do sonar** > **Instalação**.

- **Restaurar padrões do sonar**: restaura as configurações padrão de fábrica da visualização do sonar.
- **Tipo de transdutor**: permite selecionar o tipo de transdutor conectado ao dispositivo.
- **Mudança**: permite que você defina o alcance da profundidade no qual o sonar está concentrado. Isso permite que você aproxime uma área na profundidade do foco.
- **Virar à esq./dir.**: altera a orientação da visualização do sonar SideVü quando o transdutor é instalado voltado para trás.

#### **Configurações de alarme de sonar**

**OBSERVAÇÃO:** algumas configurações requerem acessórios externos.

Selecione **Configurações** > **Alarmes** > **Sonar**.

- **Águas rasas**: define um alarme para soar quando a profundidade é menor que um valor especificado.
- **Águas profundas**: define um alarme para soar quando a profundidade é maior que um valor especificado.
- **Temp. água**: define um alarme para soar quando um transducer reporta uma temperatura que está 1,1°C (2°F) acima ou abaixo da temperatura especificada.

#### **Peixe**

- **Peixe**: define um alarme para disparar quando o dispositivo detecta um alvo suspenso.
	- **OCONCE CONCERTED FOR A SOLUTE DE ADAM** defectados peixes de qualquer dimensão.
	- define o alarme para soar apenas quando são detectados peixes com dimensão média ou grande.
	- define o alarme para soar apenas quando são detectados peixes grandes.

### **Gravações do sonar**

#### **Gravar visor do sonar**

**OBSERVAÇÃO:** nem todos os modelos suportam a gravação do sonar.

- **1** Insira um cartão de memória no slot de cartão.
- **2** Em uma visualização do sonar, selecione **MENU** > **Configuração do sonar** > **Gravação do sonar** > **Sonar de gravação**.

15 minutos de gravação do sonar usa aproximadamente 200 MB de espaço do cartão de memória inserido. É possível gravar até que o cartão atinja sua capacidade máxima.

#### **Parar a gravação do sonar**

Antes de parar a gravação do sonar, é necessário começar a gravar (*Gravar visor do sonar*, página 17).

Em uma visualização do sonar, selecione **MENU** > **Configuração do sonar** > **Gravação do sonar** > **Parar gravação**.

#### <span id="page-21-0"></span>**Excluir uma gravação do sonar**

- **1** Insira um cartão de memória no slot de cartão.
- **2** Selecione **Sonar** > **Gravações do sonar** > **Ver gravações**.
- **3** Selecione uma gravação.
- **4** Selecione **Excluir**.

### **Reproduzir gravações do sonar**

Antes de reproduzir as gravações do sonar, é preciso baixar e instalar o aplicativo HomePort™ e gravar os dados do sonar em um cartão de memória.

- **1** Remova o cartão de memória do dispositivo.
- **2** Insira o cartão de memória em um leitor de cartão anexado a um computador.
- **3** Abra o aplicativo HomePort.
- **4** Selecione uma gravação do sonar na lista do dispositivo.
- **5** Clique com o botão direito na painel inferior.
- **6** Selecione **Reproduzir**.

## **Medidores e dados do almanaque**

Os medidores fornecem várias informações sobre a sua viagem, o ambiente e o vento. Alguns dados exigem conexão com sensores compatíveis.

Os chartplotters também fornecem ao almanaque informações sobre marés e correntes, além de informações como os horários do nascer e do pôr do sol e da lua.

### **Visualizar a bússola**

É possível visualizar informações sobre variação, direção e rota com a bússola.

Selecione **Medidores** > **Bússola**.

### **Visualizar medidores da viagem**

Os medidores da viagem mostram informações para odômetro, velocidade, tempo e combustível para a viagem atual.

Selecione **Medidores** > **Dados da viagem**.

### **Redefinindo medidores de viagem**

- **1** Selecione **Info. navegação** > **Viagem e gráficos** > **Dados da viagem**.
- **2** Selecione uma opção:
	- Para zerar todas as leituras da viagem atual, selecione **Redefinir viagem**.
	- Para zerar todas as leituras de velocidade máxima, selecione **Redefinir velocidade máxima**.
	- Para zerar a leitura do odômetro, selecione **Redefinir odômetro**.
	- Para zerar todas as leituras, selecione **Redefinir tudo**.

## **Informações de maré, corrente e do céu**

### **Informações da estação de marés**

Você pode visualizar as informações uma estação de trabalho para uma data e hora específicas, incluindo a altura da maré e quando as próximas marés alta e baixa vão ocorrer. Por padrão, o chartplotter mostra informações de maré para a estação de maré visualizada mais recentemente e para a data e hora atuais.

Selecione **Info. navegação** > **Marés e corren.** > **Marés**.

### **Informações da estação atual**

**OBSERVAÇÃO:** as informações da estação atual estão disponíveis com determinados mapas detalhados.

Você pode visualizar informações sobre uma estação atual para um período de tempo específicos, incluindo a velocidade e o

nível atual da corrente. Por padrão, o chartplotter mostra informações da corrente para a estação vista mais recentemente e para a data e hora atuais.

Selecione **Info. navegação** > **Marés e corren.** > **Correntes**.

### **Informações do céu**

Você pode visualizar as informações sobre o nascer do sol, por do sol, nascer da lua, por da lua, fase da lua e a visualização aproximada do céu para posição do sol e da lua. O centro da tela representa o céu acima e os anéis mais externos representam o horizonte. Por padrão, o chartplotter mostra informações do céu para a data e a hora atuais.

Selecione **Info. navegação** > **Marés e corren.** > **Celestial**.

#### **Visualizando informações de estação de maré, estação de corrente ou do céu para uma data diferente**

- **1** Selecione **Info. navegação** > **Marés e corren.**.
- **2** Selecione **Marés**, **Correntes** ou **Celestial**.
- **3** Selecione uma opção.
	- para visualizar informações para uma data diferente, selecione **Alterar data** > **Manual** e digite uma data.
	- para visualizar informações para hoje, selecione **Alterar data** > **Atual**.
	- Se disponível, para visualizar informações para o dia depois da data indicada, selecione **Dia seguinte**.
	- Se disponível, para visualizar informações para o dia antes da data indicada, selecione **Dia anterior**.

#### **Visualizando informações para uma estação de maré ou de corrente diferente**

- **1** Selecione **Info. navegação** > **Marés e corren.**.
- **2** Selecione **Marés** ou **Correntes**.
- **3** Selecione **Estações próximas**.
- **4** Selecione uma estação.

## **Chamadas seletivas digitais**

### **Chartplotter e funcionalidade de rádio VHF NMEA® 0183**

Quando o chartplotter é conectado a um rádio VHF NMEA 0183, estes recursos são habilitados.

- O chartplotter transfere a sua posição de GPS para o seu rádio. Se o seu rádio for capaz, as informações de posição de GPS serão transmitidas com chamadas DSC.
- O chartplotter pode receber informações de problemas e posição de chamadas seletivas digitais (DSC) do rádio.
- O chartplotter pode rastrear as posições das embarcações enviando relatórios de posição.

### **Ativando o DSC**

Selecione **Configurações** > **Outras embarcações** > **DSC**.

### **Lista DSC**

A lista DSC é um registro das chamadas DSC mais recentes e outros contatos de DSC que você tenha inserido. A lista DSC pode conter até 100 itens. A lista DSC mostra a chamada mais recente de um barco. Se uma segunda chamada for recebida do mesmo barco, ela trocará a primeira chamada na lista de chamadas.

### **Visualizando a lista DSC**

Antes que possa visualizar a lista DSC, o chartplotter deve estar conectado a um rádio VHF compatível com DSC.

<span id="page-22-0"></span>Selecione **Info. navegação** > **Outras embarcações** > **Lista DSC**.

#### **Adicionando um contato de DSC**

Você pode adicionar uma embarcação à sua lista DSC. Você pode fazer chamadas para um contado de DSC a partir do chartplotter.

- **1** Selecione **Info. navegação** > **Outras embarcações** > **Lista DSC** > **Adicionar contato**.
- **2** Digite o MMSI (Maritime Mobile Service Identity) da embarcação.
- **3** Digite o nome da embarcação.

### **Chegada de Chamadas de Socorro**

Se o seu chartplotter compatível e o rádio VHF estiverem conectados usando NMEA 0183, o seu chartplotter alertará você quando o seu rádio VHF receber uma chamada de socorro do DSC. Se, na chamada, tiverem sido enviadas informações de posição, essas informações também estarão disponíveis e serão gravadas com a chamada.

 designa uma chamada de socorro na lista DSC e marca a posição da embarcação no gráfico Navegação no momento da chamada de socorro do DSC.

#### **Navegando para uma embarcação com problemas**

 designa uma chamada de problemas na lista DSC e marca a posição de uma embarcação no gráfico Navegação no momento da chamada de problema do DSC.

- **1** Selecione **Info. navegação** > **Outras embarcações** > **Lista DSC**.
- **2** Selecione uma chamada de relatório de posição.
- **3** Selecione **Navegar para**.
- **4** Selecione **Ir para** ou **Rota para**.

### **Rastreamento de posição**

Ao conectar o chartplotter a um rádio VHF usando NMEA 0183, você pode rastrear embarcações que enviam relatórios de posição.

Cada chamada de relatório de posição recebida é registrada na lista DSC (*Lista DSC*[, página 18](#page-21-0)).

#### **Visualizando o relatório posição**

- **1** Selecione **Info. navegação** > **Outras embarcações** > **Lista DSC**.
- **2** Selecione uma chamada de relatório de posição.
- **3** Selecione uma opção:
	- Para mudar para detalhes de relatório de posição, selecione >.
	- Para mudar para um gráfico Navegação marcando o local, selecione  $\triangle$ .
	- Para mudar para um gráfico Navegação marcando o local, selecione **Próxima página**.
	- Para ver detalhes do relatório de posição, selecione **Página anterior**.

#### **Navegando para uma embarcação rastreada**

- **1** Selecione **Info. navegação** > **Outras embarcações** > **Lista DSC**.
- **2** Selecione uma chamada de relatório de posição.
- **3** Selecione **Navegar para**.
- **4** Selecione **Ir para** ou **Rota para**.

#### **Criando uma parada na posição de uma embarcação rastreada**

**1** Selecione **Info. navegação** > **Outras embarcações** > **Lista DSC**.

- **2** Selecione uma chamada de relatório de posição.
- **3** Selecione **Nova parada**.

#### **Editando informações em um relatório de posição**

- **1** Selecione **Info. navegação** > **Outras embarcações** > **Lista DSC**.
- **2** Selecione uma chamada de relatório de posição.
- **3** Selecione **Editar**.
	- Para inserir o nome da embarcação, selecione **Nome**.
	- Para selecionar um novo símbolo, selecione **Símbolo**, se disponível.
	- Para inserir um comentário, selecione **Comentário**.
	- Para mostrar uma linha de trilha para a embarcação se o seu rádio estiver rastreando a posição da embarcação, selecione **Trilho**.
	- Para selecionar uma cor para a linha de trilha, selecione **Linha de trilha**.

#### **Excluindo uma chamada de relatório de posição.**

- **1** Selecione **Info. navegação** > **Outras embarcações** > **Lista DSC**.
- **2** Selecione uma chamada de relatório de posição.
- **3** Selecione **Editar** > **Limpar relatório**.

#### **Visualizando trilhas de embarcações no gráfico**

Você pode visualizar trilhas para todas as embarcações rastreadas em algumas visualizações de gráfico. Por padrão, uma linha preta indica o caminho da embarcação, um ponto preto indica cada posição previamente reportada de uma embarcação rastreada e um indicador azul mostra a última posição reportada da embarcação.

- **1** Em um gráfico ou visualização de gráfico 3D, selecione **MENU** > **Outras embarcações** > **Trilhas DSC**.
- **2** Selecione o número de horas para mostrar embarcações rastreadas no gráfico.

Por exemplo, se você selecionar 4 horas, todos os pontos de trilha que tem menos de quatro horas aparecem para todas as embarcações rastreadas.

### **Chamadas individuais de rotina**

Ao conectar o chartplotter a um Garminrádio VHF, você pode usar a interface do chartplotter para configurar uma chamada individual de rotina.

Ao configurar uma chamada individual de rotina do seu chartplotter, você pode selecionar o canal DSC no qual deseja se comunicar. O rádio transmite essa solicitação com a sua chamada.

#### **Selecionando um canal DSC**

**OBSERVAÇÃO:** a seleção de um canal DSC está limitada àqueles canais que estão disponíveis em todas as faixas de frequência. O canal padrão é 72. Se você selecionar um canal diferente, o chartplotter usará esse canal para chamadas posteriores até você chamar usando outro canal.

- **1** Selecione **Info. navegação** > **Outras embarcações** > **Lista DSC**.
- **2** Selecione uma embarcação ou uma estação para chamar.
- **3** Selecione **Chamada com rádio** > **Canal**.
- **4** Selecione um canal disponível.

#### **Fazendo uma chamada individual de rotina**

**OBSERVAÇÃO:** ao iniciar uma chamada do chartplotter, se o rádio não tiver um número de MMSI programado, o rádio não receberá informações de chamada.

**1** Selecione **Info. navegação** > **Outras embarcações** > **Lista DSC**.

- <span id="page-23-0"></span>**2** Selecione uma embarcação ou uma estação para chamar.
- **3** Selecione **Chamada com rádio**.
- **4** Se necessário, selecione **Canal** e selecione um novo canal. **5** Selecione **Enviar**.

O chartplotter envia informações sobre a chamada para o rádio.

**6** No seu rádio VHF Garmin, selecione **Chamar**.

#### **Fazendo uma chamada individual de rotina para um alvo de AIS**

- **1** Em um gráfico ou visualização de gráfico 3D, selecione um alvo de AIS.
- **2** Selecione **Embarcação AIS** > **Chamada com rádio**.
- **3** Se necessário, selecione **Canal** e selecione um novo canal.
- **4** Selecione **Enviar**. O chartplotter envia informações sobre a chamada para o rádio.
- **5** No seu rádio VHF Garmin, selecione **Chamar**.

### **Gerenciamento de dados do chartplotter**

### **Copiando Paradas, Rotas e Trajetos de HomePort para um Chartplotter**

Antes de copiar dados para o chartplotter, você deve ter a versão mais recente do HomePort programa de software carregada em seu computador e um cartão de memória instalado no chartplotter.

Copie os dados do HomePort para o cartão de memória preparado.

Para obter mais informações, consulte o arquivo de ajuda do HomePort.

### **Copiando dados de um cartão de memória**

- **1** Insira um cartão de memória no slot de cartão.
- **2** Selecione **Dados do usuário** > **Gerenciar dados** > **Transferência de dados**.
- **3** Se necessário, selecione o cartão de memória para copiar dados.
- **4** Selecione uma opção:
	- Para transferir dados do cartão de memória para o chartplotter e combiná-los com os dados do usuário existentes, selecione **Mesclar do cartão**.
	- Para transferir dados do cartão de memória para o chartplotter e sobrescrever os dados do usuário existentes, selecione **Substituir do cartão**.
- **5** Selecione o nome do arquivo.

### **Copiando paradas, rotas e trajetos para um cartão de memória**

- **1** Insira um cartão de memória no slot de cartão.
- **2** Selecione **Dados do usuário** > **Gerenciar dados** > **Transferência de dados** > **Salvar para o cartão**.
- **3** Se necessário, selecione o cartão de memória para copiar dados.
- **4** Selecione uma opção:
	- Para criar um novo arquivo, selecione **Adicionar novo arquivo** e digite um nome. O nome do arquivo é salvo com uma extensão .adm.
	- Para adicionar as informações a um arquivo existente, selecione o arquivo na lista.

### **Seleção de um tipo de arquivo para paradas e rotas de terceiros**

Você pode importar e exportar paradas e rotas de/para dispositivos de terceiros.

- **1** Selecione **Dados do usuário** > **Transferência de dados** > **Tipo de arquivo**.
- **2** Selecione **GPX**.

Para transferir dados com Garmin dispositivos novamente, selecione o ADM ADM.

### **Compartilhar paradas e rotas em todos os dispositivos**

Antes de compartilhar paradas e rotas, você deve conectar os dispositivos usando um cabo de compartilhamento de dados. O cabo de compartilhamento de dados é um acessório opcional que você pode adquirir.

Você pode compartilhar dados de paradas e de rotas entre dois chartplotters compatíveis instalados em seu barco. Para compartilhar dados, é necessário habilitar o compartilhamento de dados de usuário em ambos os dispositivos.

Selecione **Dados do usuário** > **Compartilhamento de dados de usuário** > **Ligado** em ambos os dispositivos.

### **Copiando mapas internos para um cartão de memória**

Você pode copiar mapas de um chartplotter para um cartão de memória para usar com o HomePort.

- **1** Insira um cartão de memória no slot de cartão.
- **2** Selecione **Dados do usuário** > **Gerenciar dados** > **Transferência de dados**.
- **3** Selecione **Copiar mapa interno**.

### **Fazendo backup de dados em um computador**

- **1** Insira um cartão de memória no slot de cartão.
- **2** Selecione **Dados do usuário** > **Gerenciar dados** > **Transferência de dados** > **Salvar para o cartão**.
- **3** Selecione um nome de arquivo na lista ou selecione **Adicionar novo arquivo**.
- **4** Selecione **Salvar para o cartão**.

O nome do arquivo é salvo com uma extensão .adm.

- **5** Remova o cartão de memória e insira-o no leitor de cartão conectado a um computador.
- **6** Abra a pasta Garmin\UserData no cartão de memória.
- **7** Copie o arquivo de backup no cartão e cole-o em qualquer lugar no computador.

### **Restaurando dados de backup em um chartplotter**

- **1** Insira um cartão de memória em um leitor de cartão que esteja conectado ao computador.
- **2** Copie um arquivo de backup do computador para o cartão de memória, em uma pasta chamada Garmin\UserData.
- **3** Insira um cartão de memória no slot de cartão.
- **4** Selecione **Dados do usuário** > **Gerenciar dados** > **Transferência de dados** > **Substituir do cartão**.

### **Salvando informações do sistema em um cartão de memória**

Você pode salvar informações do sistema em um cartão de memória como uma ferramenta para solução de problemas. Um <span id="page-24-0"></span>representante de suporte do produto pode solicitar o uso destas informações para recuperar dados sobre a rede.

- **1** Insira um cartão de memória no slot de cartão.
- **2** Selecione **Configurações** > **Sistema** > **Informação do sistema** > **Dispositivos Garmin** > **Salvar para o cartão**.
- **3** Se necessário, selecione o cartão de memória para o qual salvar informações do sistema.
- **4** Remova o cartão de memória.

## **Configuração de dispositivo**

### **Ligando o chartplotter automaticamente**

Você pode ajustar o chartplotter para ligar automaticamente quando é ligado à alimentação. Caso contrário, você precisa ligar o chartplotter pressionando  $\circlearrowleft$ .

Selecione **Configurações** > **Sistema** > **Ligar automático**.

**OBSERVAÇÃO:** quando a Ligar automático está Ligado e o chartplotter é desligado usando  $\circlearrowright$  e a alimentação é removida e reaplicada em menos de dois minutos, você precisa pressionar  $\circlearrowright$  para reiniciar o chartplotter.

### **Configurações do sistema**

#### Selecione **Configurações** > **Sistema**.

**Visor**: ajusta o brilho da luz de fundo e esquema de cores.

**Bipe**: aiva e desativa o toque de alarmes e seleções.

- **GPS**: Oferece informações sobre as configurações e correções de erros do satélite GPS.
- **Ligar automático**: Ativa o dispositivo automaticamente quando a energia é aplicada(*Ligando o chartplotter automaticamente*, página 21 ).
- **Idioma**: Define o idioma do texto na tela.
- **Fontes de velocidade**: Define a fonte dos dados de velocidade usada para calcular velocidade verdadeira do vento ou economia de combustível. A velocidade da água é a leitura da velocidade de um sensor de velocidade da água, e a velocidade do GPS é calculada a partir da posição do seu GPS.
- **Informação do sistema**: oferece informações sobre o dispositivo e a versão do software.
- **Simulador**: Ativa o simulador e permite que você defina a velocidade e localização simulada.

#### **Configurações do visor**

Nem todas as opções estão disponíveis em todos os modelos.

#### Selecione **Configurações** > **Sistema** > **Visor**.

- **Luz de fundo**: configura o nível da luz de fundo.
- **Modo Cor**: define o dispositivo para apresentar cores diurnas ou noturnas.
- **Captura de imagem**: permite que o dispositivo salve imagens da tela.

#### **Configurações do GPS**

#### Selecione **Configurações** > **Sistema** > **GPS**.

- **Visão aérea**: mostra a posição relativa dos satélites de GPS no céu.
- **WAAS/EGNOS**: liga ou desliga o WAAS (na América do Norte) ou o EGNOS (na Europa), que pode oferecer informações mais precisas do posicionamento do GPS. Ao utilizar o WAAS ou o EGNOS, o dispositivo pode levar mais tempo para acessar os satélites.
- **Filtro de velocidade**: calcula a velocidade média da embarcação durante um curto período para obter valores de velocidade mais suaves.

**Origem**: permite selecionar a fonte preferencial para o GPS.

#### **Visualizando o registro de eventos**

- O registro de eventos mostra uma lista dos eventos do sistema. Selecione **Configurações** > **Sistema** > **Informação do sistema** > **Log de eventos**.
- **Visualizando informações do software do sistema** Selecione **Configurações** > **Sistema** > **Informação do sistema** > **Informações do software**.

### **Configurações da Minha embarcação**

**OBSERVAÇÃO:** algumas configurações e opções requerem cartas de navegação ou hardware adicional.

#### Selecione **Configurações** > **Minha embarcação**.

- **Deslocamento da quilha**: desloca as leituras de superfície para a profundidade de uma quilha, possibilitando medir a profundidade a parte da base da quilha em vez de na posição do transducer (*Configurando o deslocamento de quilha*, página 21).
- **Desloc. temperat.**: compensa a leitura da temperatura da água de um sensor de temperatura da água do NMEA 0183 ou de um transducer habilitado para temperatura (*[Configurando o](#page-25-0)  [deslocamento de temperatura da água](#page-25-0)*, página 22).
- **Tipo de embarcação**: ativa algumas funções do chartplotter de acordo com o tipo de embarcação.

#### **Configurando o deslocamento de quilha**

Você pode inserir um deslocamento de quilha para compensar a leitura da superfície para a profundidade de uma quilha, tornando possível a medida da profundidade da base da quilha, em vez de a partir do local do transducer. Digite um número positivo para deslocamento de uma quilha. Você pode inserir um número negativo para compensar por uma embarcação grande, que pode tomar vários pés de água.

- **1** Complete uma ação, baseado na localização do transdutor:
	- Se o transdutor estiver instalado na linha da água (1), meça a distância entre o local do transdutor e a quilha do barco. Digite este valor nas etapas 3 e 4 como um número positivo.
	- Se o transdutor estiver instalado na parte inferior da quilha (2), meça a distância entre o transdutor e a linha da água. Digite este valor nas etapas 3 e 4 como um número negativo.

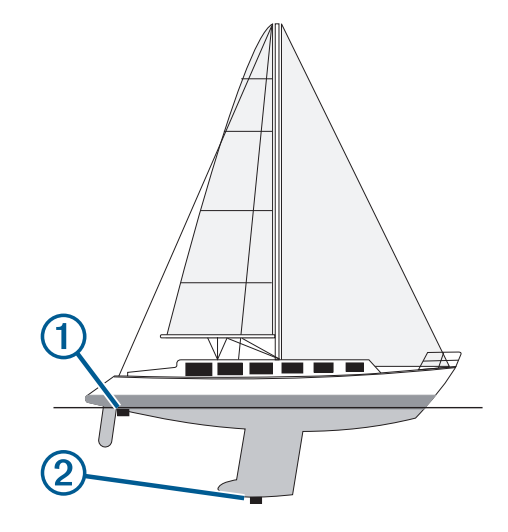

- **2** Selecione **Configurações** > **Minha embarcação** > **Deslocamento da quilha**.
- **3** Selecione  $\div$  ou  $\div$  com base na localização do transdutor.
- **4** Digite a distância medida na etapa 1.

#### <span id="page-25-0"></span>**Configurando o deslocamento de temperatura da água**

Antes que possa configurar o deslocamento de temperatura da água, você deve ter um sensor de temperatura da água NMEA 0183 ou um transducer para temperatura para medir a temperatura da água.

O deslocamento de temperatura compensa a leitura de temperatura de um sensor de temperatura.

- **1** Meça a temperatura da água usando um sensor de temperatura ou um transducer para temperatura que esteja conectado ao chartplotter.
- **2** Meça a temperatura da água usando um sensor de temperatura diferente ou um termômetro que seja reconhecidamente preciso.
- **3** Subtraia a temperatura da água medida na etapa 1 da temperatura da água na etapa 2.

Este é o deslocamento de temperatura. Digite este valor na etapa 5 como um número positivo se o sensor conectado ao chartplotter mede a temperatura da água como sendo mais fria do que realmente é. Digite este valor na etapa 5 como um número negativo se o sensor conectado ao chartplotter mede a temperatura da água como sendo mais quente do que realmente é.

- **4** Selecione **Configurações** > **Minha embarcação** > **Desloc. temperat.**.
- **5** Digite o deslocamento de temperatura calculado na etapa 3.

### **Configurações de comunicação**

**OBSERVAÇÃO:** algumas configurações e opções requerem gráficos ou hardware adicional.

Selecione **Configurações** > **Comunicações**.

- **Portal serial 1**: define o formato de entrada/saída para a porta serial usar ao conectar o chartplotter a dispositivos NMEA externos, computadores ou outros dispositivos Garmin.
- **Configuração NMEA 0183**: define as frases do NMEA 0183 transmitidas pelo chartplotter, quantos dígitos à direita do ponto decimal são transmitidos em uma saída NMEA e como as paradas são identificadas (*NMEA Configurações do 0183*, página 22).

#### **NMEA 0183**

Os chartplotters são compatíveis com o NMEA 0183 padrão usado para conectar diversos dispositivos NMEA 0183, tais como rádios VHF, instrumentos, piloto automático, sensores de vento e de direção do NMEA.

Para conectar o chartplotter a dispositivos NMEA 0183 opcionais, consulte as instruções de instalação do chartplotter.

As sentenças aprovadas do NMEA 0183 para o chartplotter são GPAPB, GPBOD, GPBWC, GPGGA, GPGLL, GPGSA, GPGSV, GPRMB, GPRMC, GPRTE, GPVTG, GPWPL, GPXTE; as frases de propriedade da Garmin são PGRME, PGRMM e PGRMZ.

Este chartplotter também inclui suporte para sentenças de WPL, DSC e entrada de sonar NMEA 0183 com suporte a DPT (profundidade) ou DBT, MTW (temperatura da água) e sentenças de VHW (temperatura da água, velocidade e direção).

#### *NMEA Configurações do 0183*

#### Selecione **Configurações** > **Comunicações** > **Configuração NMEA 0183**.

**Receptor acústico**: ativa frases de saída do NMEA 0183 para o receptor acústico (se aplicável).

**Rota**: ativa frases de saída do NMEA 0183 para rotas.

**Sistema**: ativa frases de saída do NMEA 0183 para informações do sistema.

- **Garmin**: ativa frases de saída do NMEA 0183 para frases de propriedade do Garmin.
- **Precisão de posição**: ajusta o número de dígito à direita do ponto decimal para a transmissão da saída do NMEA.
- **IDs de parada**: define o dispositivo para transmitir os nomes ou os números das paradas via NMEA 0183 durante a navegação. O uso de número pode resolver problemas de compatibilidade com pilotos automáticos NMEA 0183 mais antigos.
- **Diagnósticos**: exibe informações de diagnóstico do NMEA 0183.
- **Padrões**: restaura as configurações do NMEA 0183 para os padrões originais de fábrica.

### **Configurando alarmes**

#### **Alarmes de navegação**

#### Selecione **Configurações** > **Alarmes** > **Navegação**.

- **Chegada**: ajusta o alarme para soar quando você estiver a uma distância ou tempo determinado de uma curva ou de um destino.
- **Âncora de arrasto**: ajusta o alarme para soar quando você exceder uma distância de deriva especificada enquanto ancorado.
- **Fora do curso**: ajusta o alarme para soar quando você está fora do curso por uma distância especificada.

#### **Alarmes do sistema**

**Despertador**: define um despertador.

- **Voltagem do dispositivo**: define um alarme para soar quando a bateria atinge uma voltagem baixa especificada.
- **Precisão do GPS**: define um alarme para soar quando a precisão de localização do GPS fica fora do valor estabelecido pelo usuário.

### **Configurações de unidade**

Selecione **Configurações** > **Unidades**.

- **Unidades do sistema**: define o formato da unidade para o dispositivo.
- **Variância**: define a declinação magnética, o ângulo entre o norte magnético e o norte verdadeiro para a sua posição atual.

**Direção**: define as referências de direção usadas no cálculo das informações de direção. Verdadeiro define o norte geográfico como a referência de norte. Grade define o norte da grade como a referência de norte (000º). Magnético define o norte magnético como a referência de norte.

- **Formato de posição**: define o formato de posição no qual a leitura de dado local é exibida. Não altere esta configuração a menos que esteja usando um mapa ou um gráfico que especifique um formato de posição diferente.
- **Linha de refer. mapa**: define o sistema de coordenadas no qual o mapa é estruturado. Não altere esta configuração a menos que esteja usando um mapa ou um gráfico que especifique um dado de mapa diferente.
- **Tempo ref. pressão**: define o tempo de referência usado para calcular a tendência do barômetro. A tendência é indicada no campo barômetro.
- **Formato de hora**: define um formato de 12 horas, 24 horas ou UTC.
- **Fuso horário**: define o fuso horário ou permite a seleção automática baseada na localização do GPS.

### **Configurações de navegação**

**OBSERVAÇÃO:** algumas configurações e opções requerem cartas de navegação ou hardware adicional.

#### <span id="page-26-0"></span>Selecione **Configurações** > **Navegação**.

- **Etiquetas de rota**: Define os tipos de etiquetas mostrados com as curvas de rota no mapa.
- **Orientação automática**: define os parâmetros que o chartplotter utiliza ao calcular um percurso de Orientação automática, quando você está usando alguns mapas premium.
- **Ativ. transição curva**: define a transição de curva a ser calculada com base em tempo ou distância.
- **Tempo da transição de curva**: define quantos minutos antes da próxima curva do trajeto será anunciada, quando a opção Hora estiver selecionada para Ativ. transição curva. É possível subir este valor para ajudar a melhorar a precisão do piloto automático ao navegar por uma rota ou caminho de Orientação automática com muitas curvas frequentes ou a velocidades mais altas. Para rotas mais retas ou a menor velocidade, reduzir este valor pode melhorar a precisão do piloto automático.
- **Dist. transição curva**: define o quanto antes a próxima curva do trajeto será anunciada, quando a opção Distância estiver selecionada para Ativ. transição curva. É possível subir este valor para ajudar a melhorar a precisão do piloto automático ao navegar por uma rota ou caminho de Orientação automática com muitas curvas frequentes ou a velocidades mais altas. Para rotas mais retas ou a menor velocidade, reduzir este valor pode melhorar a precisão do piloto automático.
- **Início da rota**: seleciona um ponto de início para a navegação por rota.

### **Configurações de outras embarcações**

Quando o seu chartplotter compatível é conectado a um dispositivo AIS ou rádio VHF, você pode configurar definir como as outras embarcações são exibidas no chartplotter.

#### Selecione **Configurações** > **Outras embarcações**.

**AIS**: habilita e desabilita a recepção de sinal AIS.

**DSC**: ativa e desativa chamadas seletivas digitais (DSC).

**Alarme AIS**: define o alarme de colisões (*[Configurar alarme de](#page-8-0)  [colisão de zona de segurança](#page-8-0)*, página 5 e *[Ativando os](#page-9-0) [alertas de teste de transmissão de AIS](#page-9-0)*, página 6).

### **Restaurando as configurações originais de fábrica do chartplotter**

**OBSERVAÇÃO:** isso exclui todas as informações de configuração inseridas por você.

Selecione **Configurações** > **Sistema** > **Informação do sistema** > **Configurações de fábrica**.

## **Apêndice**

### **Registro do dispositivo**

Ajude-nos a atendê-lo melhor completando ainda hoje nosso registro online.

- Acesse<http://my.garmin.com>.
- Mantenha o recibo de venda original ou uma cópia em um local seguro.

### **Limpeza da tela**

#### *AVISO*

Produtos de limpeza com amoníaco danificam o revestimento antirreflexo.

O dispositivo possui um revestimento antirreflexo especial, muito sensível a óleos de pele, ceras e produtos de limpeza abrasivos.

- **1** Num pano, aplique um produto de limpeza para lentes que indique explicitamente ser inofensivo em revestimentos antirreflexo.
- **2** Limpe suavemente a tela com um pano macio, limpo e sem pelos.

### **Imagens**

Você pode capturar uma imagem de qualquer tela exibida no seu chartplotter como um arquivo de bitmat (.bmp). Você pode transferir a imagem para o seu computador.

### **Capturando imagens**

- **1** Insira um cartão de memória no slot de cartão.
- **2** Selecione **Configurações** > **Sistema** > **Visor** > **Captura de imagem** > **Ligado**.
- **3** Acesse uma tela que queira capturar.
- **4** Mantenha **HOME** pressionada por pelo menos seis segundos.

### **Copiando capturas de tela para um computador**

- **1** Remova o cartão de memória do chartplotter e insira-o no leitor de cartão anexado a um computador.
- **2** No Windows® Explorer, abra a pasta Garmin\scrn no cartão de memória.
- **3** Copie o arquivo .bmp do cartão e cole-o em qualquer lugar do computador.

### **Solução de problemas**

### **Meu dispositivo não capta sinais de GPS**

Se o dispositivo não captar sinais de satélite, pode haver algumas causas. Se o dispositivo não foi deslocado por longas distâncias desde a última vez que captou satélites ou se foi mantido desligado por mais de algumas semanas ou meses, é possível que o dispositivo não consiga captar os satélites de forma correta.

Certifique-se de que o dispositivo está usando o software mais recente. Caso não esteja, atualize o software do dispositivo (*[Atualizando o software do dispositivo](#page-4-0)*, página 1).

### **Meu dispositivo não liga ou continua desligando**

É possível que o dispositivo tenha problema de alimentação se não estiver ligando ou se estiver desligando de forma irregular. Verifique estes itens para tentar solucionar as causas desse problema de alimentação.

• Certifique-se de que a fonte de alimentação está gerando energia.

É possível verificar isso de várias formas. Por exemplo, você pode verificar se outros dispositivos que são alimentados pela mesma fonte estão funcionando.

- Verifique o fusível no cabo de alimentação.
- O fusível pode estar localizado em um porta-fusível que é parte do fio vermelho do cabo de alimentação. Verifique se o fusível instalado é de tamanho adequado. Consulte a etiqueta no cabo ou as instruções de instalação para o tamanho exato do fusível necessário. Verifique o fusível para garantir que ainda há uma conexão dentro dele. Teste o fusível com um multímetro. Se o fusível estiver bom, o multímetro mostrará 0 ohm.
- Certifique-se de que o dispositivo está recebendo pelo menos 10 V, apesar de recomendarmos 12 V.

Para verificar a voltagem, meça os soquetes fêmea de energia e de aterramento do cabo de alimentação para <span id="page-27-0"></span>voltagem CC. Se a voltagem for menor do que 10 V, o dispositivo não ligará.

Se o dispositivo estiver recebendo energia suficiente, mas não liga, entre em contato com o suporte ao produto Garmin em [www.garmin.com/support.](http://www.garmin.com/support)

#### **Meu dispositivo não cria paradas no local correto**

É possível inserir um local de parada manualmente para transferir e compartilhar dados de um dispositivo com outro. Se você inseriu uma parada manualmente usando coordenadas e o local do ponto não aparece onde deveria, a linha de referência do mapa e o formato da posição do dispositivo podem não corresponder à linha de referência ou ao formato usado originalmente para marcar a parada.

O formato da posição é a forma como a posição do receptor de GPS aparece na tela. É exibido geralmente como latitude/ longitude em graus e minutos, com opções para graus, minutos e segundos, apenas graus ou um dos diversos formatos de grade.

A linha de referência do mapa é um modelo matemático que ilustra uma parte da superfície da terra. As linhas de latitude e de longitude em um mapa em papel são referenciadas em uma linha específica do mapa.

- **1** Descubra quais linha de referência do mapa e formato de posição foram usados quando a parada original foi criada. Se a parada original foi obtida de um mapa, deve existir uma legenda no mapa que lista a linha de referência do mapa e o formato da posição usado para criar esse mapa. Geralmente é encontrado próximo a chave do mapa.
- **2** No chartplotter, selecione **Configurações** > **Unidades**.
- **3** Selecione as configurações corretas de linha de referência do mapa e do formato da posição.
- **4** Crie uma parada novamente.

### **NMEA Informações sobre o 0183**

#### **Transmissão**

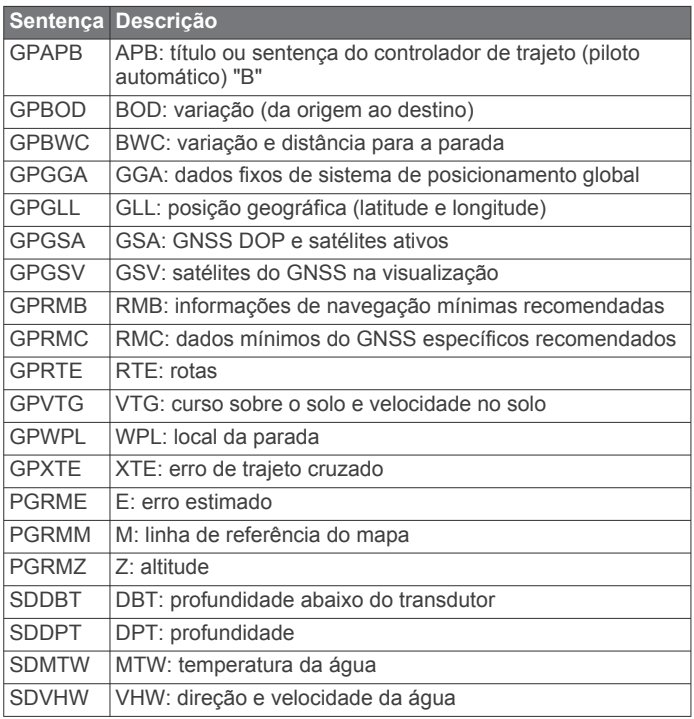

#### **Recepção**

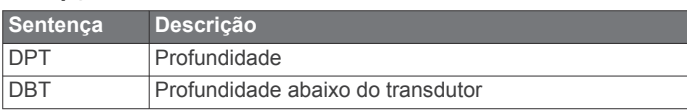

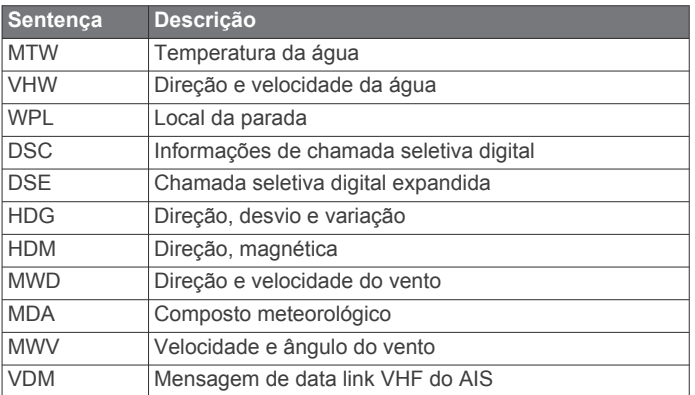

Você pode obter informações completas sobre o formato e sentenças da National Marine Electronics Association (NMEA) em: NMEA, Seven Riggs Avenue, Severna Park, MD 21146 USA ([www.nmea.org\)](http://www.nmea.org)

## **Índice**

<span id="page-28-0"></span>**A** água, deslocamento de temperatura **[22](#page-25-0)** AIS **[4](#page-7-0), [6](#page-9-0), [8](#page-11-0)** alarme **[5](#page-8-0)** alvos **[4](#page-7-0)–[6](#page-9-0)** ameaças **[5](#page-8-0)** ativando **[23](#page-26-0)** dispositivo de sinais de problemas **[6](#page-9-0)** embarcações **[5](#page-8-0)** SART **[6](#page-9-0)** ajuda. *Consulte* suporte a produtos ajudas de navegação **[3](#page-6-0)** alarme de âncora de arrasto **[22](#page-25-0)** alarme de chegada **[22](#page-25-0)** alarme de colisão **[5](#page-8-0)** alarme de colisão de zona de segurança **[5](#page-8-0)** alarme fora do curso **[22](#page-25-0)** alarmes **[22](#page-25-0)** águas profundas **[17](#page-20-0)** águas rasas **[17](#page-20-0)** âncora de arrasto **[22](#page-25-0)** chegada **[22](#page-25-0)** colisão **[5](#page-8-0)** fora do curso **[22](#page-25-0)** navegação **[22](#page-25-0)** sonar **[17](#page-20-0)** temperatura da água **[17](#page-20-0)** alarmes de navegação **[22](#page-25-0)** alvos suspensos **[8](#page-11-0)** anéis de alcance **[7](#page-10-0)** atualizações, software **[1](#page-4-0)**

#### **B**

bússola **[18](#page-21-0)** barra de dados **[15](#page-18-0)** rosa **[6](#page-9-0)**

#### **C**

campos de dados **[7](#page-10-0)** carta de navegação **[4](#page-7-0)** configuração **[6](#page-9-0), [22](#page-25-0)** fotos aéreas **[6](#page-9-0)** percorrer visualização **[2](#page-5-0)** trilhas de embarcações **[8](#page-11-0)** carta de pesca configuração **[6](#page-9-0)** percorrer visualização **[2](#page-5-0)** cartão de memória **[20](#page-23-0)** instalando **[1](#page-4-0)** mapas detalhados **[20](#page-23-0)** slot **[1](#page-4-0)** cartas **[2](#page-5-0), [4](#page-7-0)** detalhes **[3](#page-6-0)** navegação **[4](#page-7-0)** percorrer visualização **[2](#page-5-0)** Cartas náuticas Premium, fotos aéreas **[4](#page-7-0)** Cartas Premium **[4](#page-7-0), [6](#page-9-0)** chamada de problemas **[19](#page-22-0)** chamada de socorro **[19](#page-22-0)** chamadas seletivas digitais **[18](#page-21-0), [19](#page-22-0)** ativando **[18](#page-21-0), [23](#page-26-0)** canais **[19](#page-22-0)** chamada individual de rotina **[19,](#page-22-0) [20](#page-23-0)** contatos **[19](#page-22-0)** combinações **[13](#page-16-0)** personalizando **[13](#page-16-0)** personalizar **[13](#page-16-0)** selecionar **[13](#page-16-0)** configurações **[21,](#page-24-0) [22](#page-25-0)** informação do sistema **[21](#page-24-0)** configurações de fábrica **[23](#page-26-0)** sonar **[17](#page-20-0)** configurações do visor **[21](#page-24-0)** cores de perigo **[7](#page-10-0)** correntes animadas, marés **[4](#page-7-0)**

### **D**

dados backup **[20](#page-23-0)** copiando **[20](#page-23-0)** dados do usuário, excluir **[12](#page-15-0)** deslocamento da quilha **[21](#page-24-0)** destinos gráfico de navegação **[9](#page-12-0)** selecionando **[8](#page-11-0), [9](#page-12-0)** direção, linha **[7](#page-10-0)** dispositivo limpeza **[23](#page-26-0)** registro **[23](#page-26-0)** teclas **[1](#page-4-0), [2](#page-5-0)** dispositivo de sinais de problemas **[6](#page-9-0)** distancia da linha costeira **[12](#page-15-0)** DSC. *Consulte* chamadas seletivas digitais

### **E**

EGNOS **[21](#page-24-0)** EPIRB **[6](#page-9-0)** estações atuais **[18](#page-21-0)** indicadores **[4](#page-7-0)** estações de corrente **[18](#page-21-0)** estações de marés **[4,](#page-7-0) [18](#page-21-0)** indicadores **[4](#page-7-0)** excluir, todos os dados do usuário **[12](#page-15-0)**

#### **F**

Fish Eye 3D alvos suspensos **[8](#page-11-0)** cone do sonar **[8](#page-11-0)** trajetos **[8](#page-11-0)** fotos, aérea **[4](#page-7-0)** fotos aéreas **[4](#page-7-0)**

#### **G**

Garmin ClearVü **[14](#page-17-0)** Garmin suporte ao produto, informações de contato **[1](#page-4-0)** gerenciamento de dados **[20](#page-23-0)** GPS **[23](#page-26-0)** EGNOS **[21](#page-24-0)** sinais **[2](#page-5-0)** WAAS **[21](#page-24-0)** gráfico de navegação **[2,](#page-5-0) [9](#page-12-0)** pontos de serviço marítimos **[9](#page-12-0)** trilhas de embarcações **[19](#page-22-0)** gráfico de pesca **[2](#page-5-0)** gráficos **[6](#page-9-0)** aparência **[7](#page-10-0)** direção, linha **[7](#page-10-0)** medindo distância **[2](#page-5-0)** navegação **[3](#page-6-0)** símbolos **[2](#page-5-0)** gráficos Premium **[3](#page-6-0)** Fish Eye 3D **[8](#page-11-0)** indicadores animados de marés e correntes **[4](#page-7-0)** Guiar para **[9](#page-12-0)**

#### **H**

homem ao mar **[9](#page-12-0)**

#### **I**

ID de unidade **[21](#page-24-0)** idioma **[21](#page-24-0)** imagens **[23](#page-26-0)** capturando **[23](#page-26-0)** imagens do satélite **[4](#page-7-0)** informação do sistema **[20](#page-23-0), [21](#page-24-0)** informações do céu **[18](#page-21-0)** inserção de navegação **[7,](#page-10-0) [15](#page-18-0)** Ir para **[9](#page-12-0)**

#### **L**

largura da faixa **[7](#page-10-0)** local da marca **[9](#page-12-0)** luz de fundo **[2](#page-5-0)**

#### **M**

medidores, viagem **[18](#page-21-0)** medidores da viagem **[18](#page-21-0)** medindo distância, gráficos **[2](#page-5-0)** MOB, dispositivo **[6](#page-9-0)** modo cor **[2](#page-5-0)**

#### **N**

NMEA 0183 **[18,](#page-21-0) [22,](#page-25-0) [24](#page-27-0)** números de sobreposição **[7](#page-10-0), [15](#page-18-0)**

#### **O**

Orientação automática **[8](#page-11-0), [12,](#page-15-0) [22](#page-25-0)** caminhos **[12](#page-15-0)** distancia da linha costeira **[12](#page-15-0)** linha **[13](#page-16-0)** rotas **[12](#page-15-0)** outras embarcações AIS **[8](#page-11-0)** trilhas **[8](#page-11-0)**

#### **P**

paradas **[9,](#page-12-0) [24](#page-27-0)** compartilhando **[20](#page-23-0)** copiando **[20](#page-23-0)** criando **[9](#page-12-0)** editando **[9](#page-12-0)** embarcação rastreada **[19](#page-22-0)** excluindo **[10](#page-13-0)** homem ao mar **[9](#page-12-0)** mostrando **[6](#page-9-0)** navegando para **[10](#page-13-0)** sonar **[15](#page-18-0)** visualizando lista de **[9](#page-12-0)** percursos **[8](#page-11-0), [9](#page-12-0)** posição, controle **[19](#page-22-0)** precisão do GPS **[22](#page-25-0)**

#### **R**

rádio VHF **[18](#page-21-0)** canal DSC **[19](#page-22-0)** chamada individual de rotina **[19](#page-22-0)** chamadas de problemas **[19](#page-22-0)** chamadas de socorro **[19](#page-22-0)** chamando um alvo de AIS **[20](#page-23-0)** registrando o dispositivo **[23](#page-26-0)** registro de eventos **[21](#page-24-0)** registro do produto **[23](#page-26-0)** relatório de posição **[19](#page-22-0)** relógio **[22](#page-25-0)** alarme **[22](#page-25-0)** Rota para **[8](#page-11-0)** rotas compartilhando **[20](#page-23-0)** copiando **[20](#page-23-0)** criando **[10](#page-13-0)** editando **[10](#page-13-0)** excluir **[11](#page-14-0)** navegando **[10](#page-13-0)** navegar **[10](#page-13-0)** navegar paralelamente a **[11](#page-14-0)** paradas **[20](#page-23-0)** visualizando lista de **[10](#page-13-0)** Rotear para **[9](#page-12-0)** routes **[10](#page-13-0)**

### **S**

SART **[6](#page-9-0)** serviços marítimos **[9](#page-12-0)** SideVü **[14](#page-17-0)** símbolos **[4](#page-7-0)** sinais do satélite, captando **[2](#page-5-0)** software atualizações **[1](#page-4-0)** atualizar **[1](#page-4-0)** software license agreement solução de problemas **[23,](#page-26-0) [24](#page-27-0)** sonar **[14](#page-17-0), [15](#page-18-0)** alarmes **[17](#page-20-0)** alvos suspensos **[17](#page-20-0)** aparência **[17](#page-20-0)**

cone **[8](#page-11-0)** escala de profundidade **[16](#page-19-0)** escopo a **[16](#page-19-0), [17](#page-20-0)** frequências **[16](#page-19-0)** ganho **[15](#page-18-0)** ganho de cor **[15](#page-18-0)** Garmin ClearVü **[14](#page-17-0)** gravação **[17,](#page-20-0) [18](#page-21-0)** interferência **[17](#page-20-0)** linha de profundidade **[16](#page-19-0)** números **[15](#page-18-0)** números de sobreposição **[16](#page-19-0)** parada **[15](#page-18-0)** profundidade **[16](#page-19-0)** rejeição cor **[17](#page-20-0)** ruído **[15](#page-18-0), [17](#page-20-0)** ruído da superfície **[17](#page-20-0)** SideVü **[14](#page-17-0)** trava da parte inferior **[16](#page-19-0)** velocidade de rolamento **[16](#page-19-0)** visualizações **[14](#page-17-0), [15](#page-18-0)** whiteline **[17](#page-20-0)** zoom **[16](#page-19-0)** SOS **[9](#page-12-0)** suporte a produtos **[1](#page-4-0)** informações de contato **[1](#page-4-0)**

## **T**

tecla liga/desliga **[1,](#page-4-0) [21](#page-24-0)** teclas **[1](#page-4-0)** potência **[1](#page-4-0)** tela, brilho **[2](#page-5-0)** tela Início, personalizar **[2](#page-5-0)** trajetos **[11](#page-14-0)** apagar **[11](#page-14-0)** ativo **[11](#page-14-0)** copiando **[20](#page-23-0)** editar **[11](#page-14-0)** excluir **[11](#page-14-0)** gravar **[11,](#page-14-0) [12](#page-15-0)** lista **[11](#page-14-0)** mostrando **[6](#page-9-0), [11](#page-14-0)** navegar **[11](#page-14-0)** salvar **[11](#page-14-0)** salvar como rota **[11](#page-14-0)** transducer **[14,](#page-17-0) [15](#page-18-0)** transdutor **[17](#page-20-0)** trilhas de embarcações **[8](#page-11-0), [19](#page-22-0)** trip planner. *Consulte* routes

#### **U**

unidades de medida **[22](#page-25-0)**

#### **V**

voltagem **[22](#page-25-0)**

#### **W**

WAAS **[21](#page-24-0)**

### **Z**

zoom carta de navegação **[2](#page-5-0)** sonar **[16](#page-19-0)**

# support.garmin.com